# 健保卡網路服務註冊使用說明

112/05/09

## 目錄

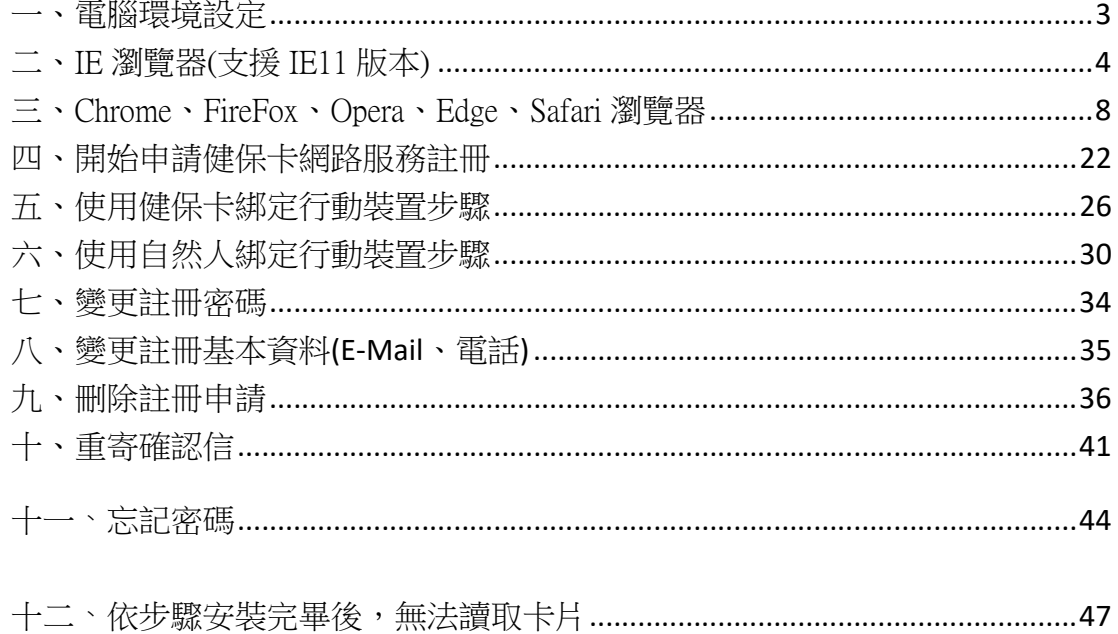

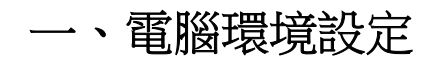

(一) 首次使用, 請先按下畫面 右下方 系統設定須知/電腦環境說明 連結, 依據 您的瀏覽器設定環境以符合本系統要求,如下圖。

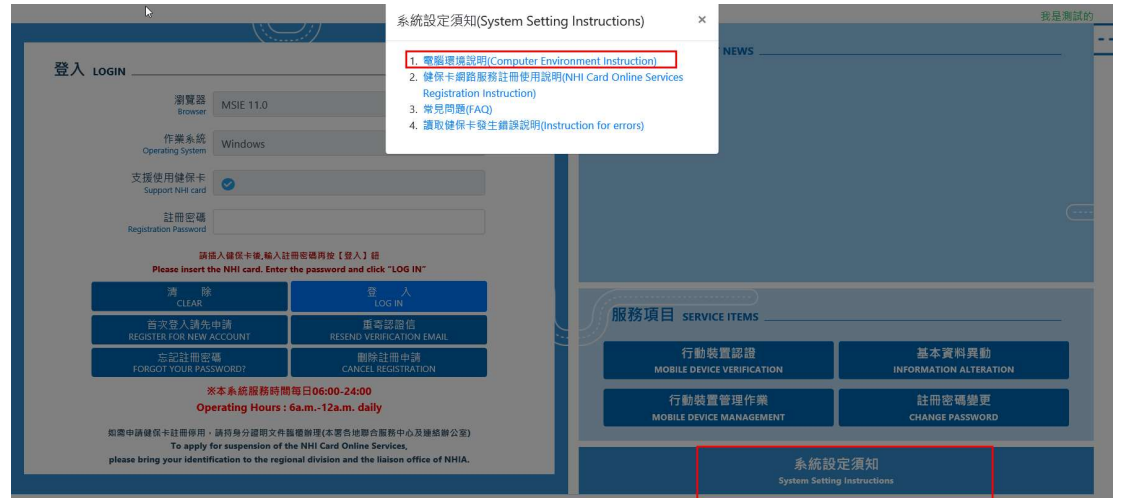

(二) 依據您電腦的作業系統提供健保卡元件,並依瀏覽器做相關設定。

#### 作業系統:Windows

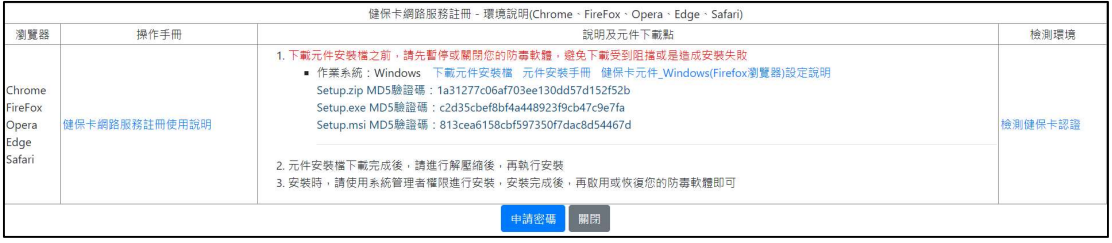

### 作業系統:Mac

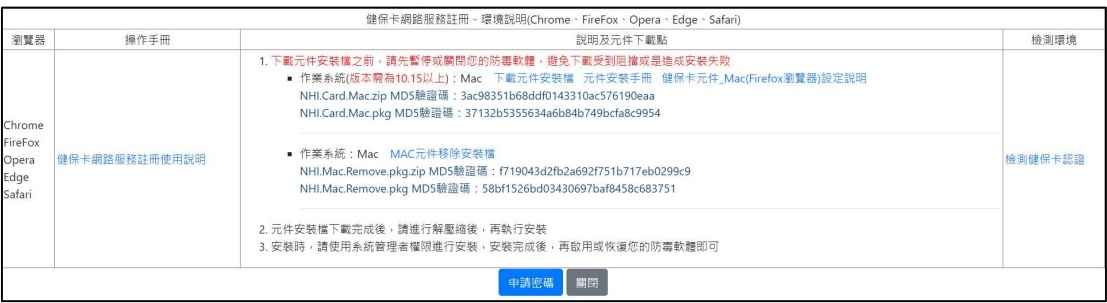

### 作業系統:Linux

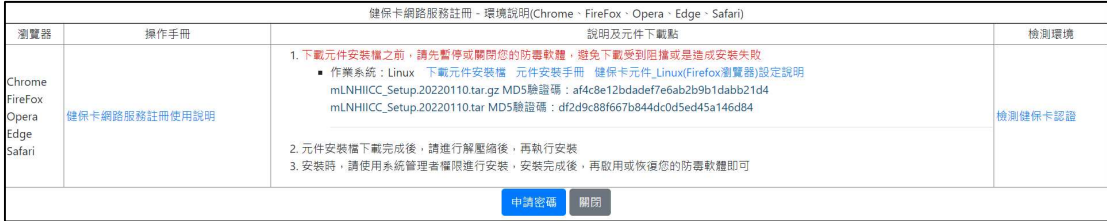

# 二、IE 瀏覽器(支援 IE11 版本)

#### (一) 點選電腦環境設定

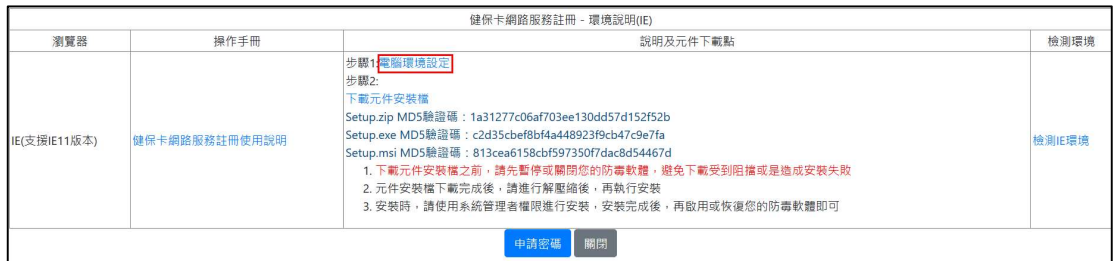

1.頁面下方會出現如下圖,請點選【儲存】。

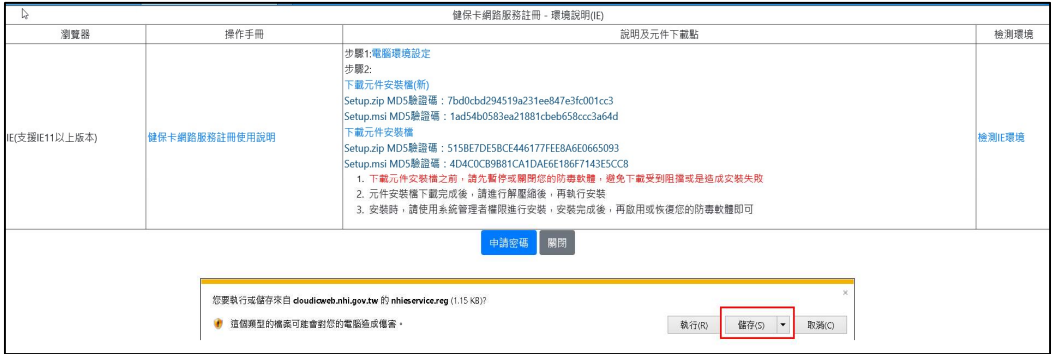

2.儲存後,開啟資料夾點選 nhieservice.reg,並按下【是】。

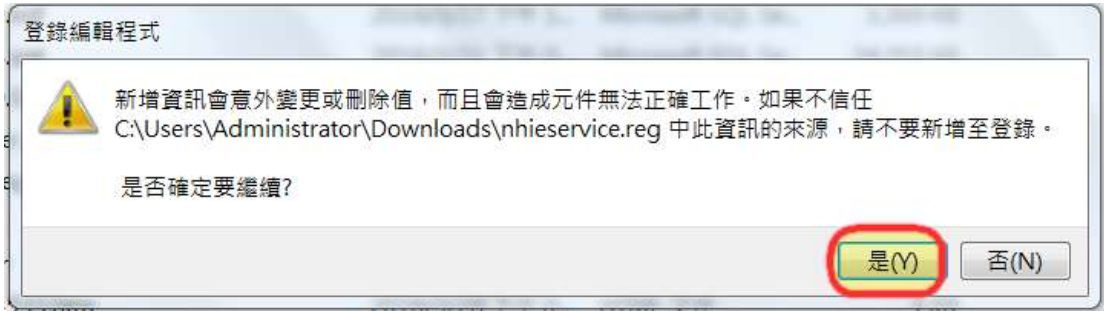

3.顯示如下圖表示設定成功。

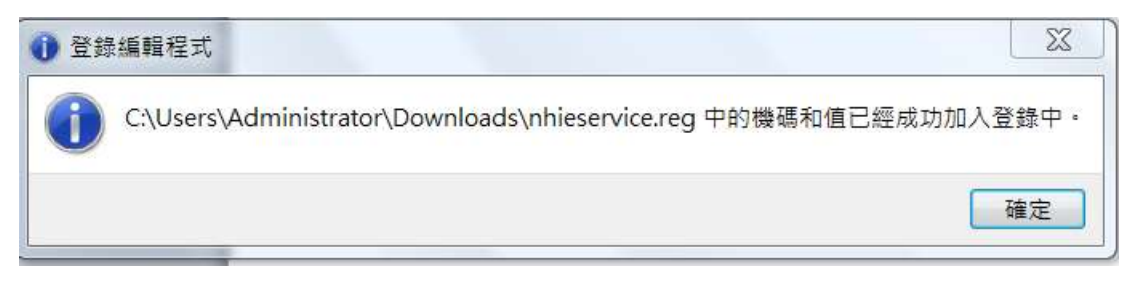

### (二) 安裝健保卡讀取元件

1. 點選下載元件安裝檔

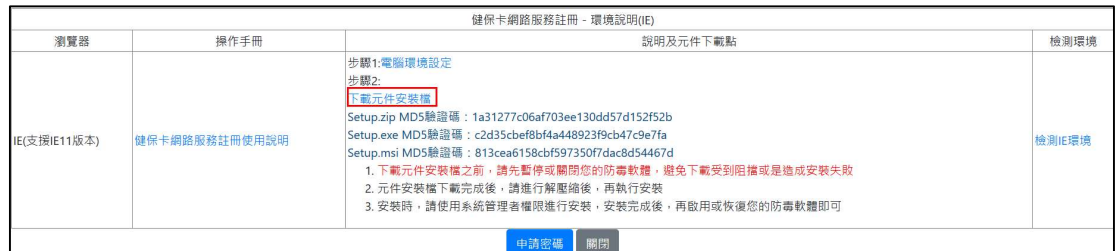

#### 2. 儲存後,解壓縮 Setup.zip 元件安裝檔。

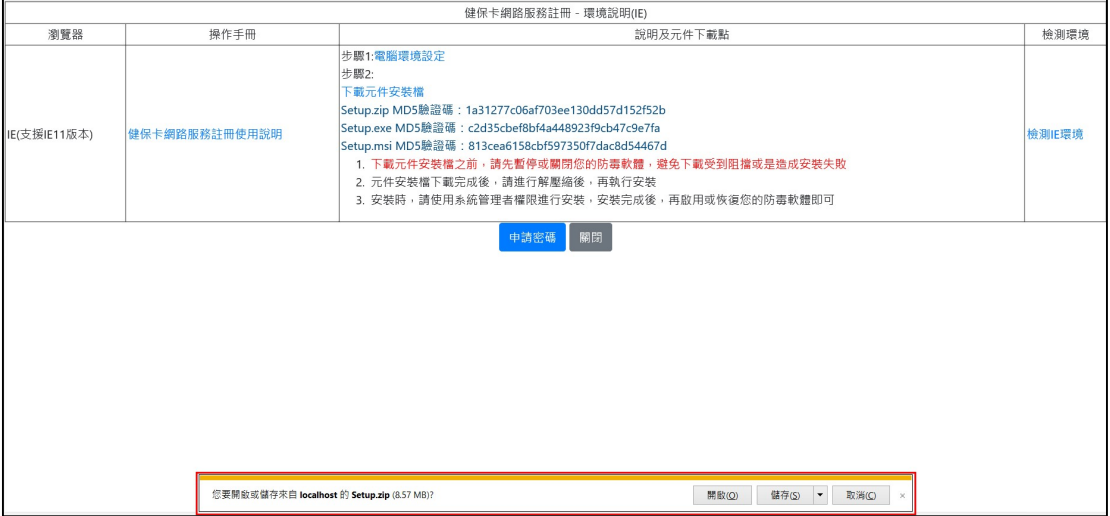

3. 執行 Setup.msi , 按【下一步】鍵。 (請使用系統管理者權限執行)

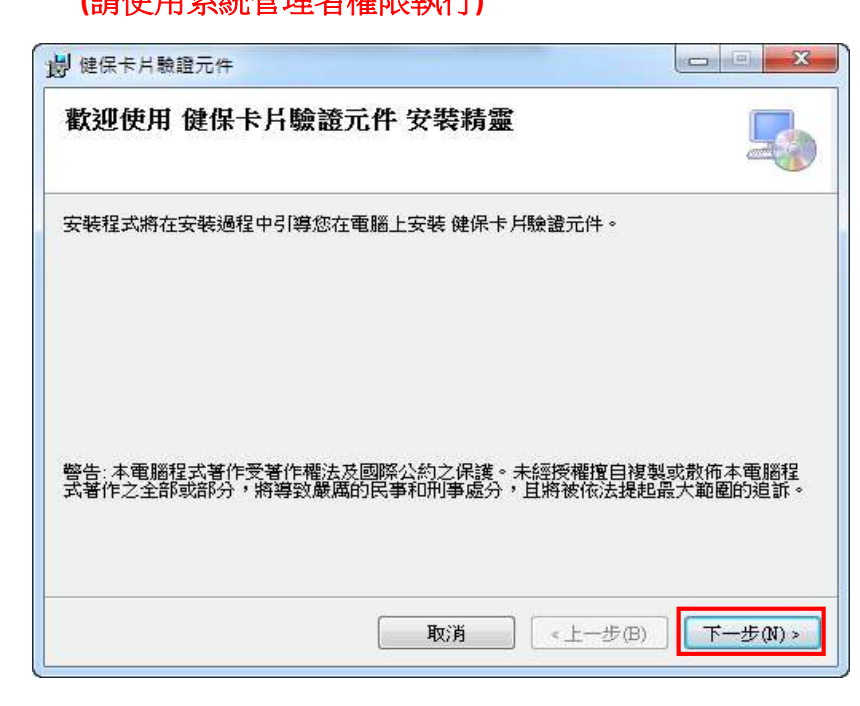

4. 點選所有使用者,按【下一步】鍵。

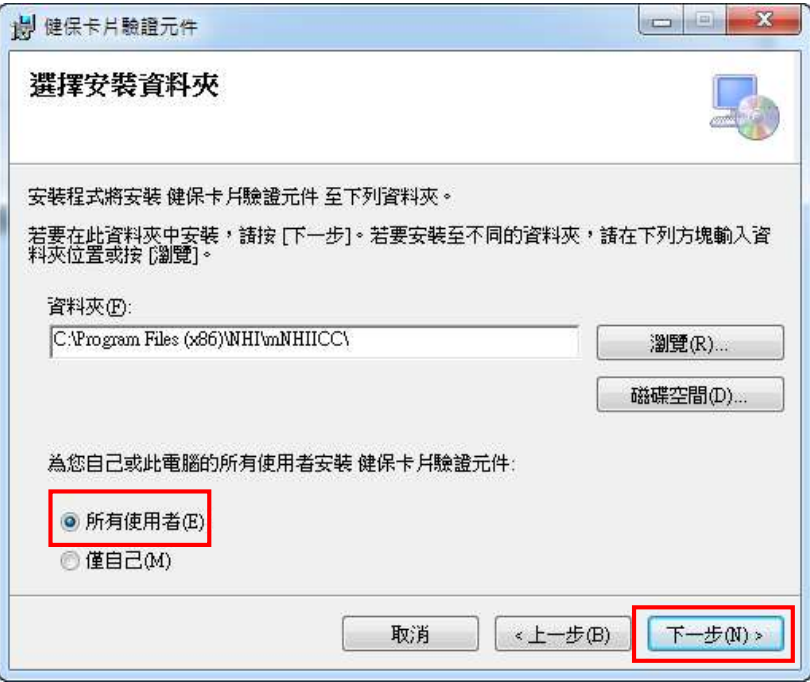

5. 按【下一步】鍵。

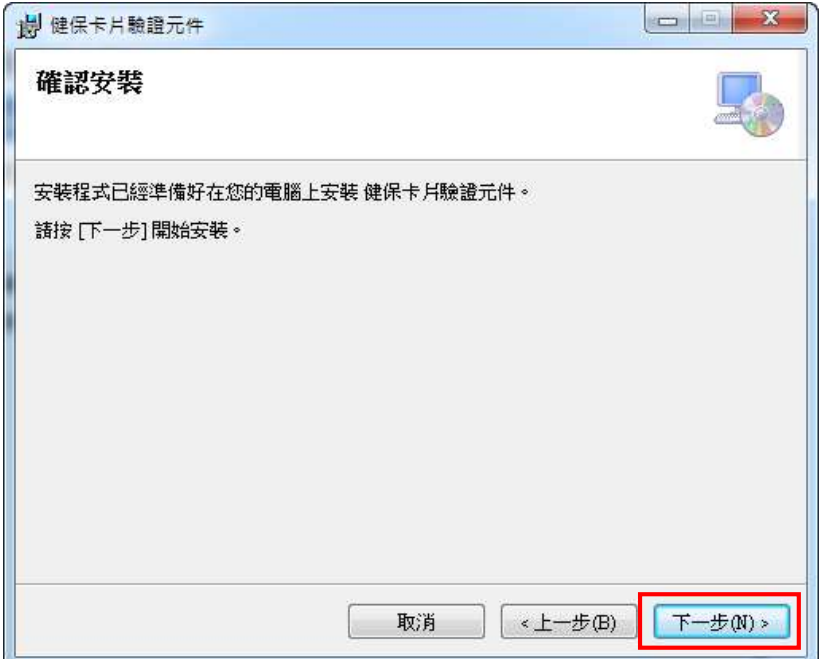

6. 元件安裝檔安裝中。

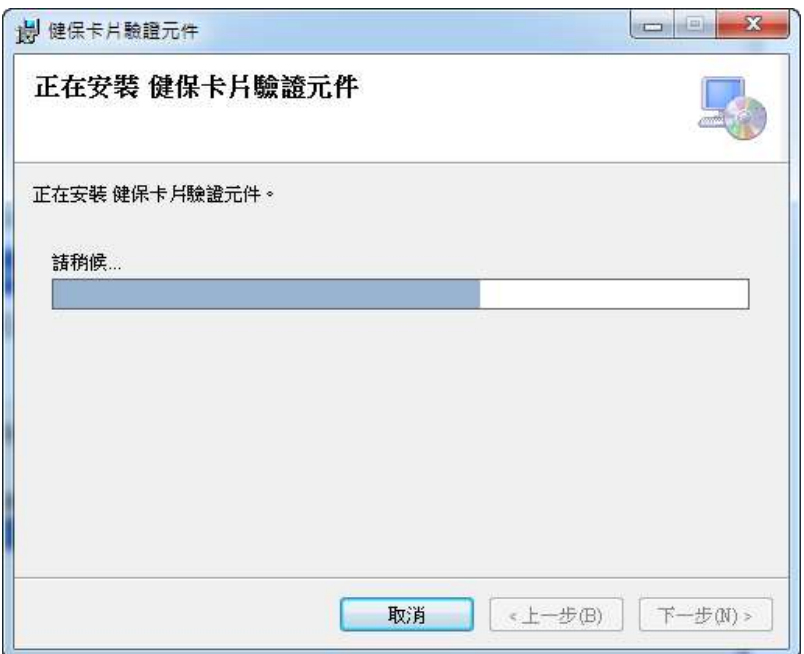

7. 安裝完成,按【關閉】鍵。

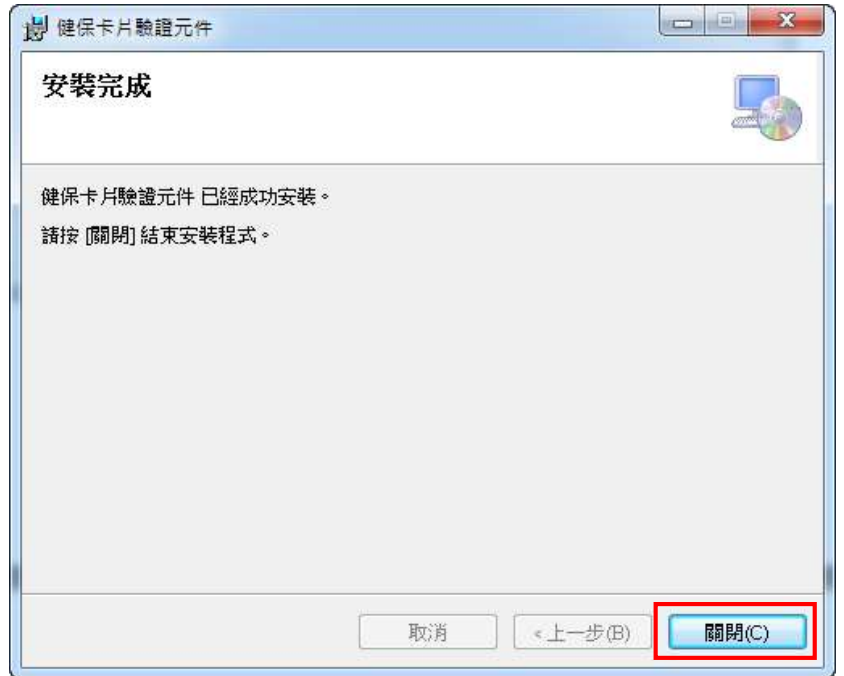

(三) 以上步驟完成後,請關閉所有 IE 瀏覽器畫面,重新啟動 IE 瀏覽器 即可開始使用本系統。

# 三、Chrome、FireFox、Opera、Edge、Safari 瀏覽器

### (一) 作業系統 Windows:點選下載元件安裝檔

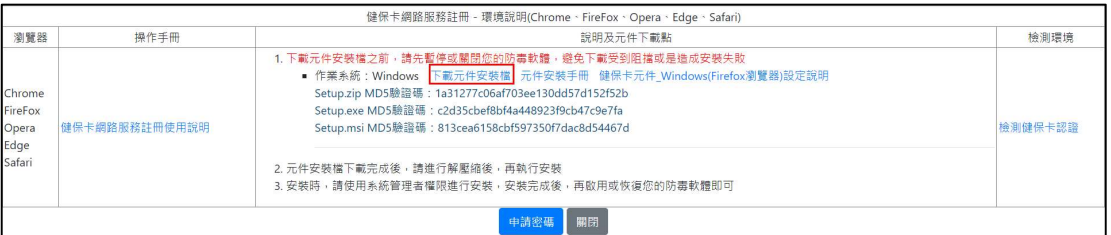

### 1. 頁面下方會出現如下圖,下載壓縮檔。

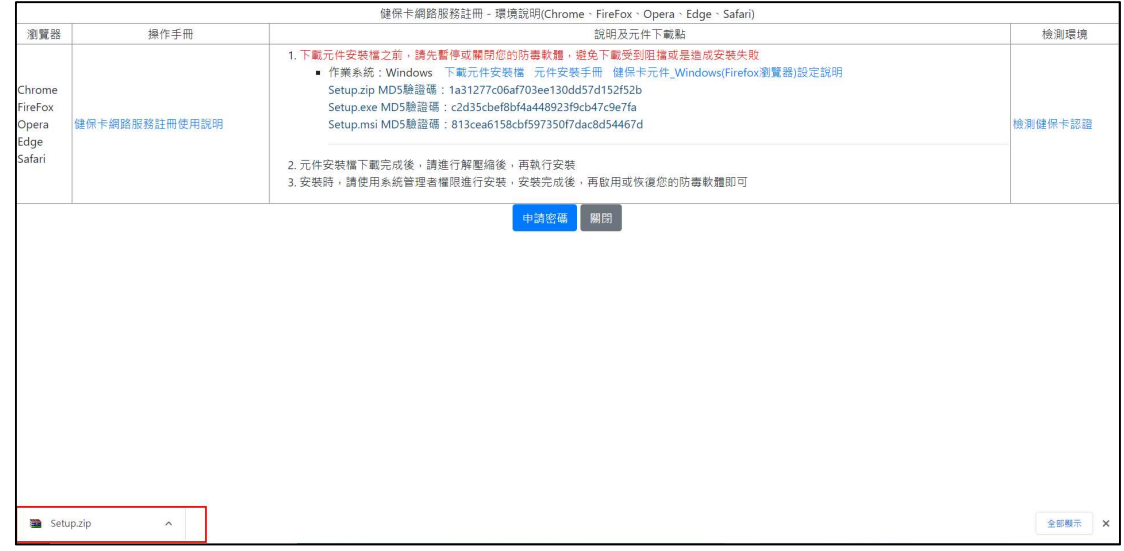

2. 解壓縮 setup.zip,執行 Setup.msi ,按【下一步】鍵。 (請使用系統管理者權限執行)

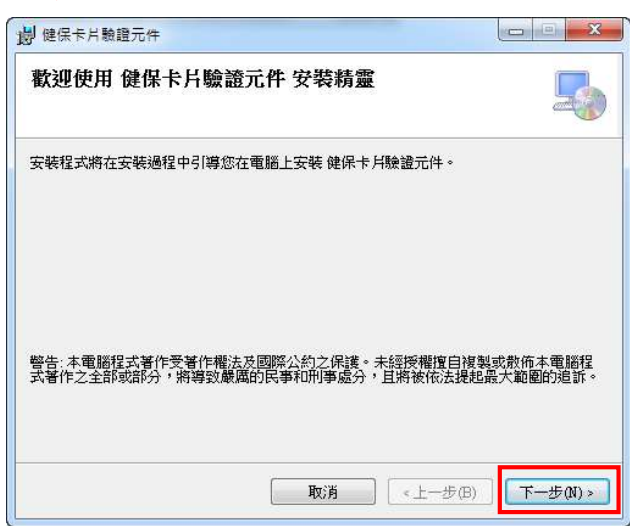

3. 點選所有使用者,按【下一步】鍵。

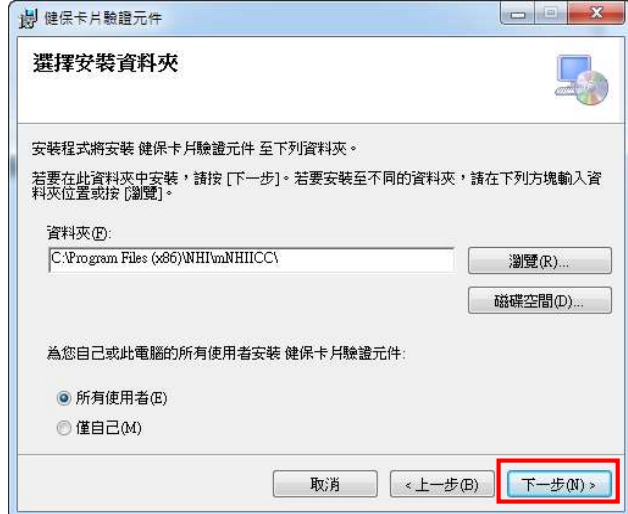

4. 按【下一步】鍵。

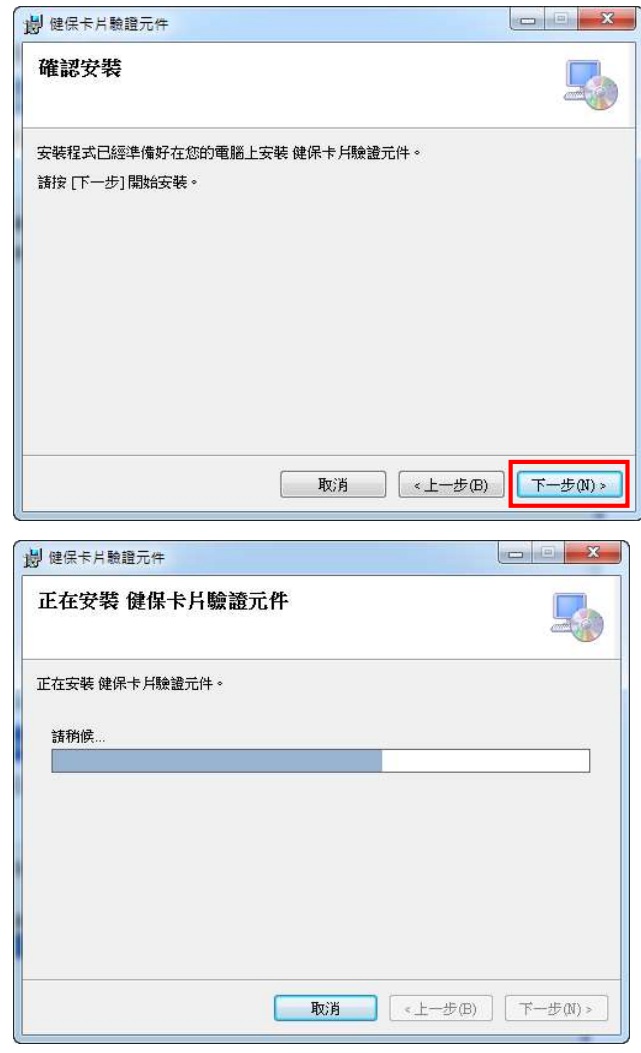

5. 安裝完成,按【關閉】鍵。

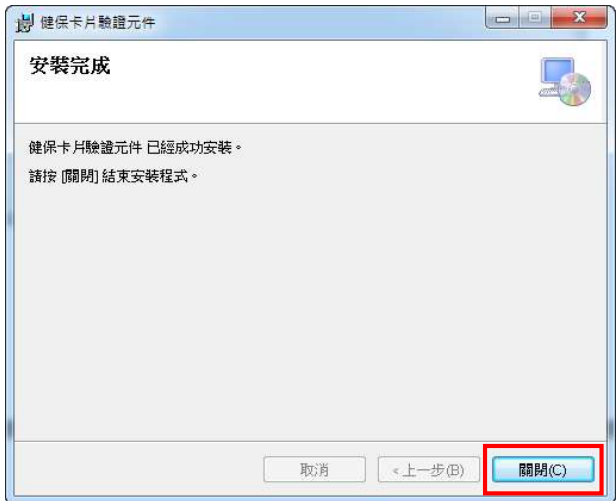

### 6. 檢測元件是否正常執行 點選 檢測健保卡認證

如果正常執行,網頁下方的連線狀態項目會顯示綠色的"伺服器連線正常"

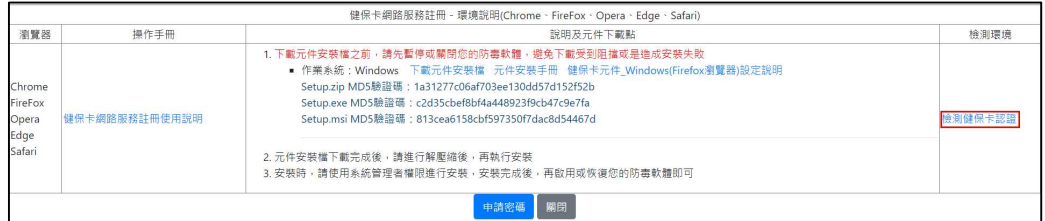

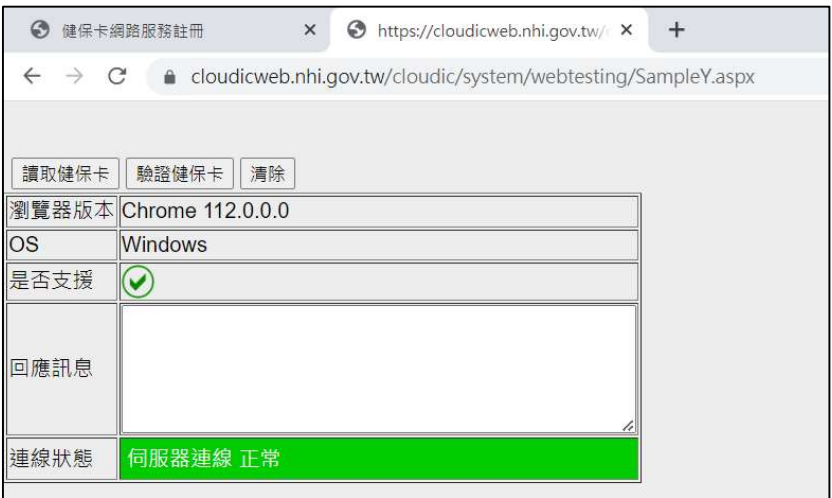

(二) 作業系統 Mac:點選下載元件安裝檔

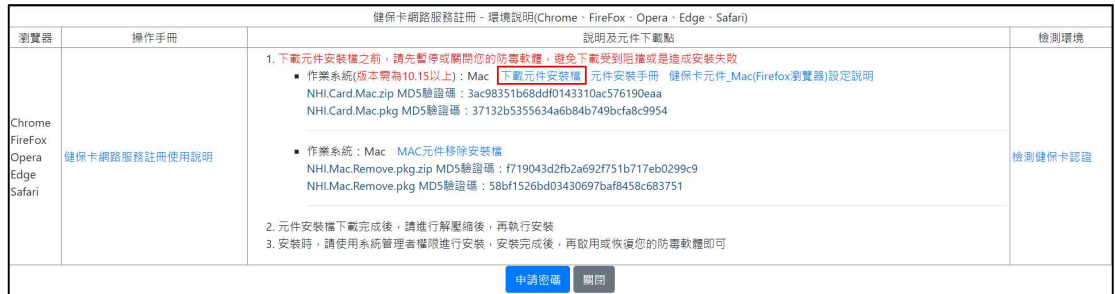

1. 頁面下方會出現如下圖,下載壓縮檔。

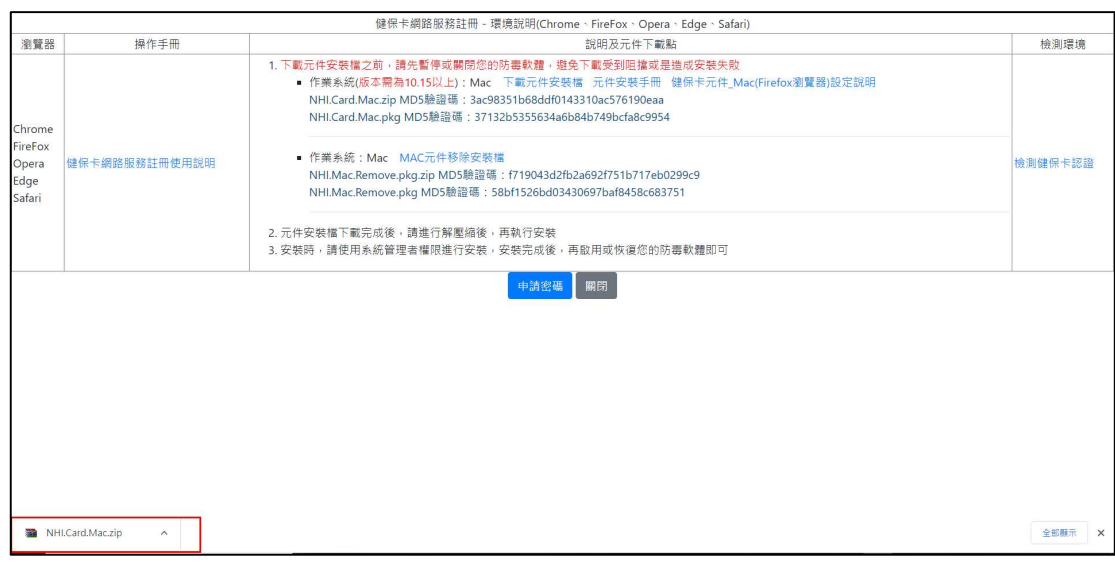

2. 取消安裝限制,點選【系統偏好設定】。

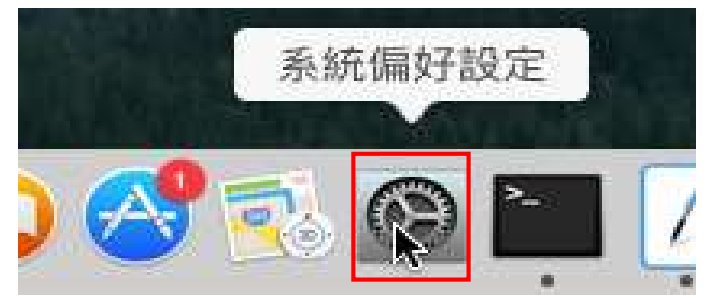

3. 選取【安全性與隱私】。

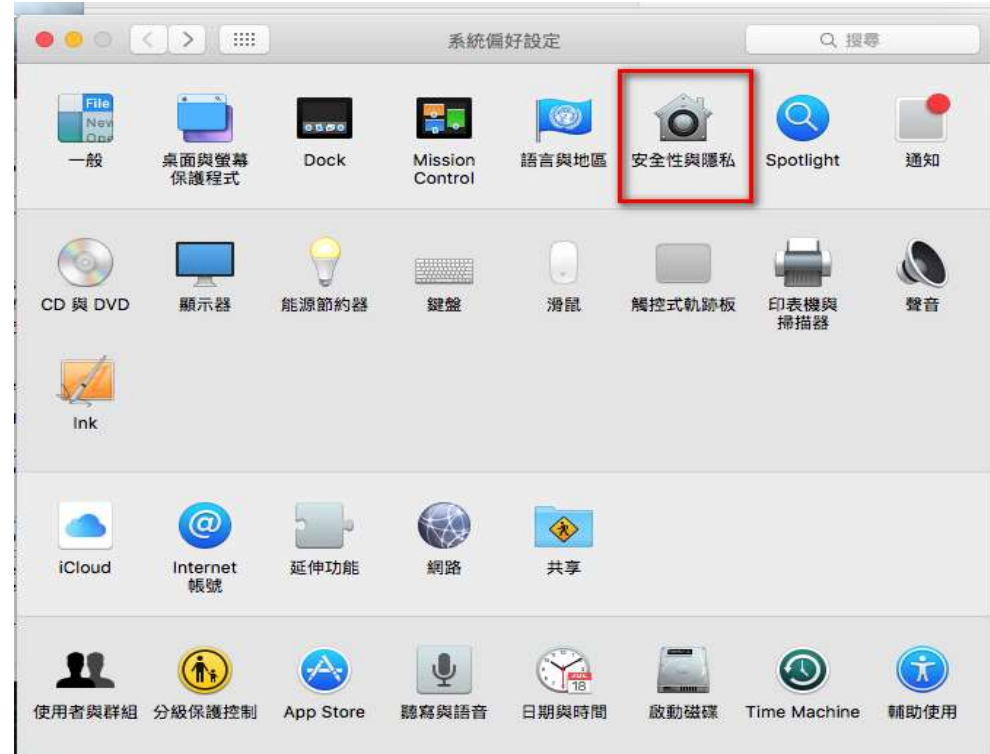

4. 選取【一般】,按下鎖頭解鎖。

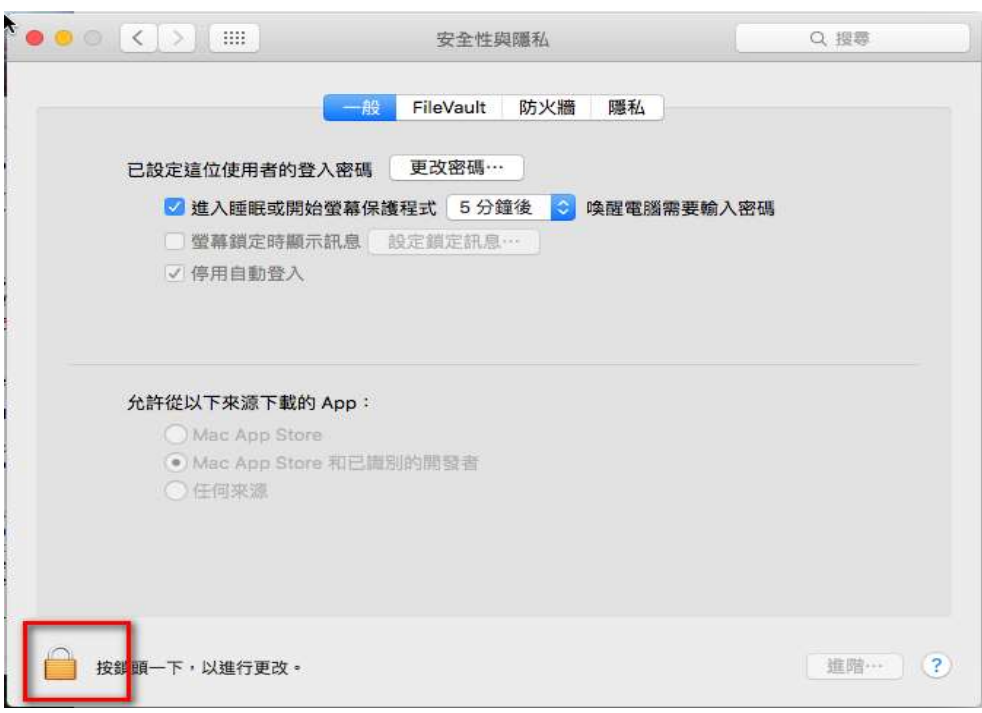

5. 輸入帳號與密碼 解鎖。

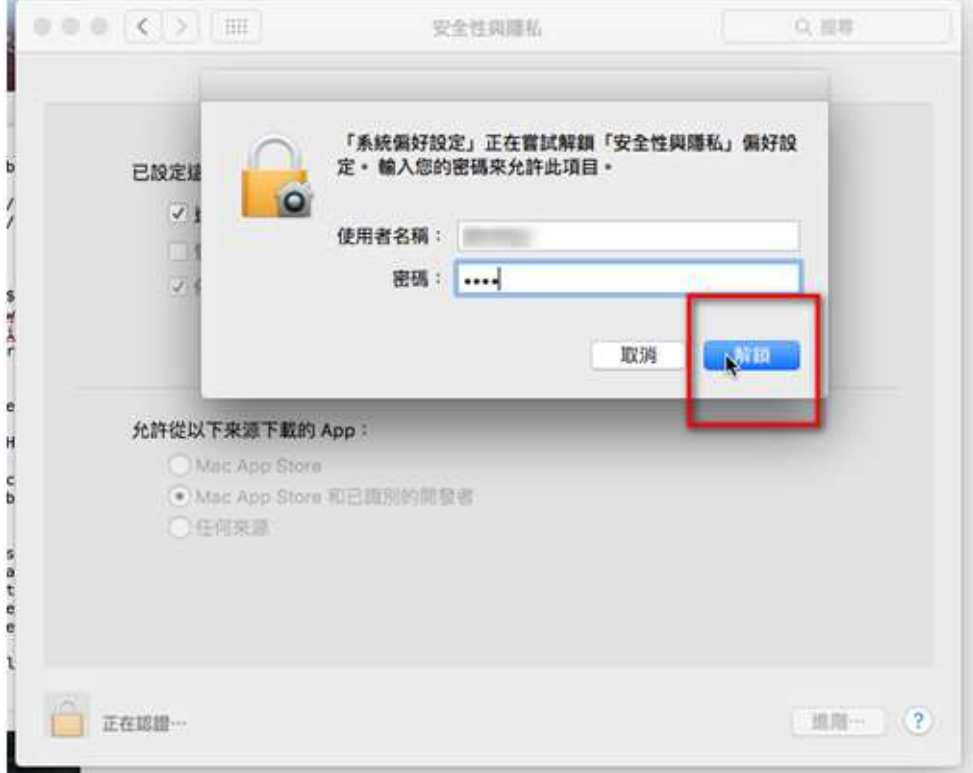

6. 允許從以下來源下載 App,選【任何來源】並且允許任何來源。

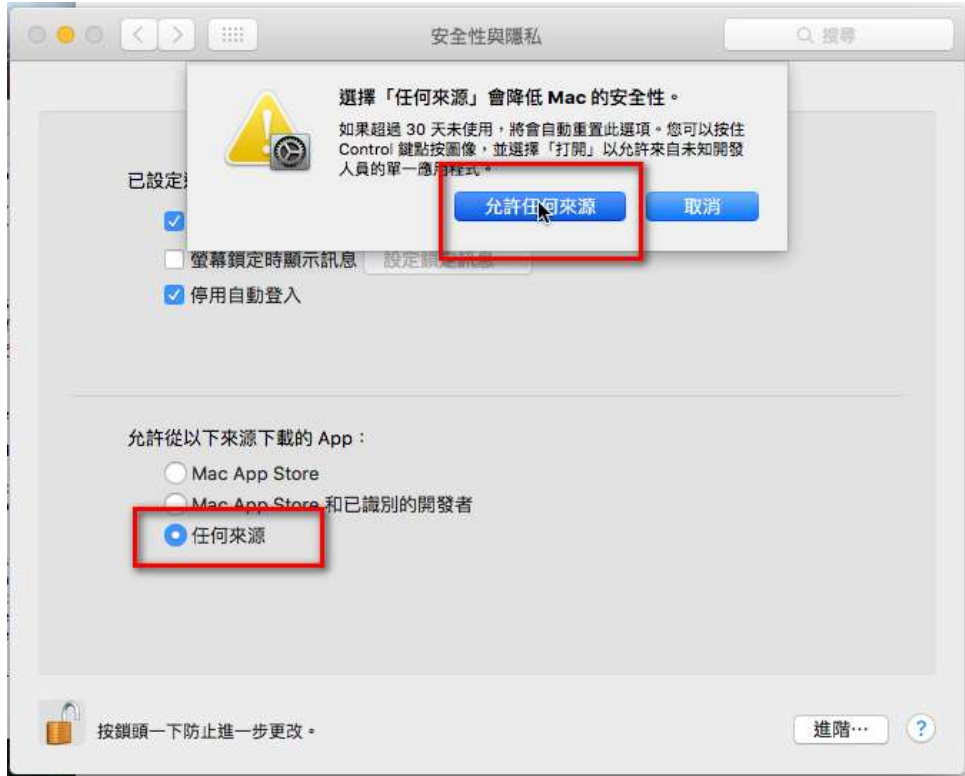

7. 安裝元件,取得安裝檔以後,先執行.zip 的壓縮檔解壓縮,解壓縮後會 看到.pkg 的檔案,這個才是 MAC 的安裝程式,點兩下進行安裝。

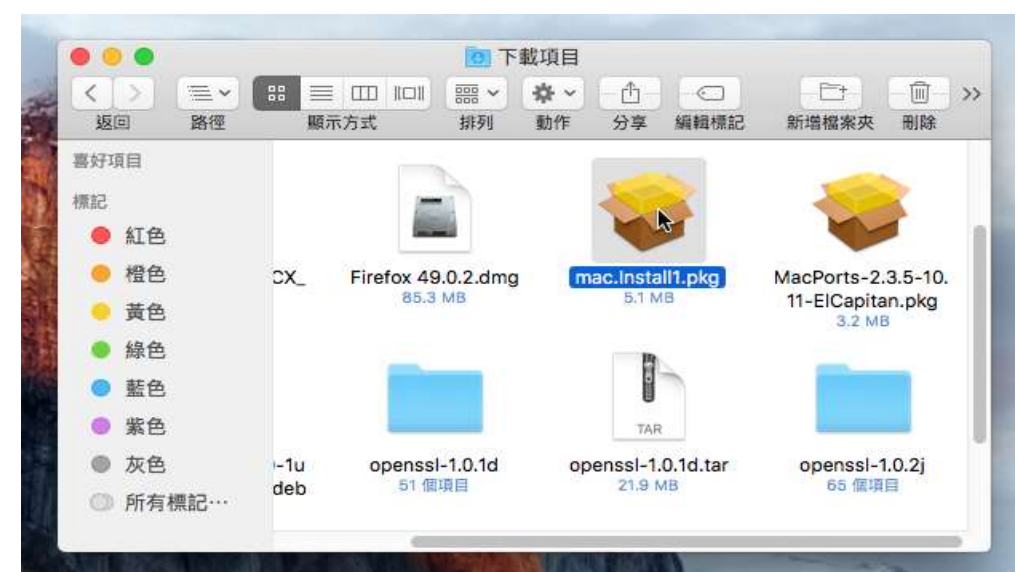

8. 點選【繼續】按鈕。

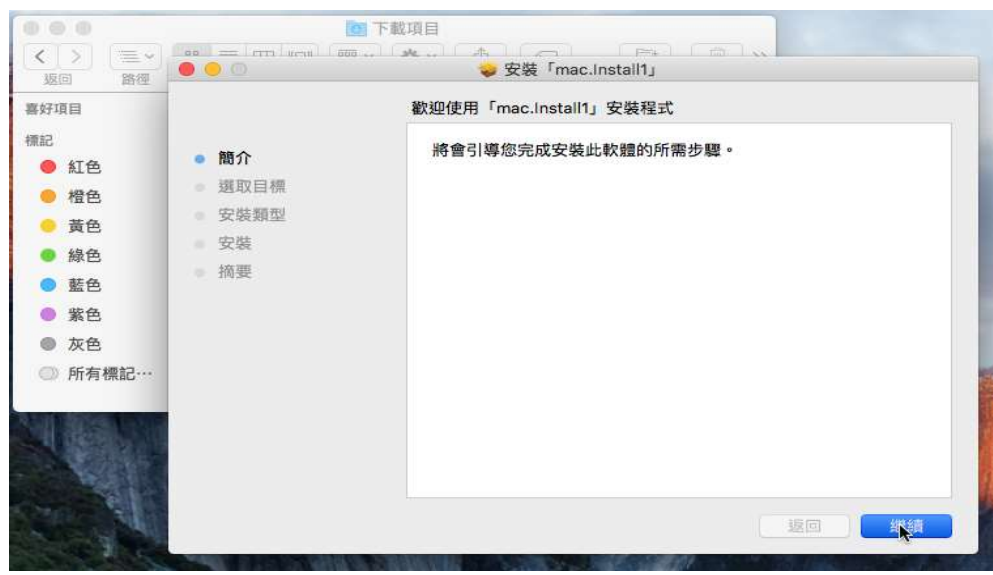

9. 點選【安裝】按鈕。

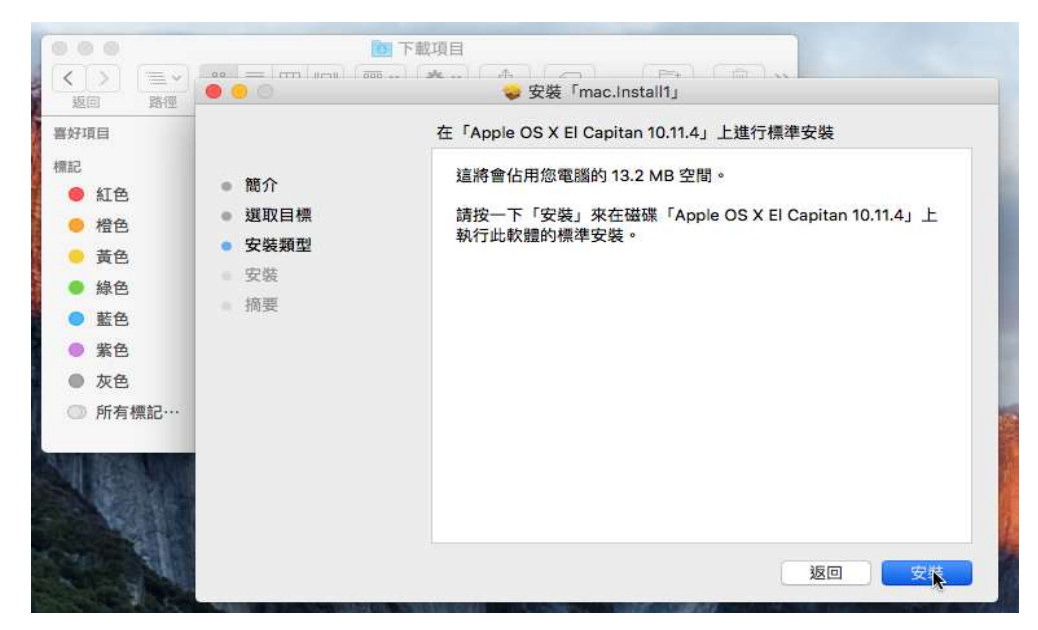

10. 輸入使用者名稱與密碼,點選【安裝軟體】按鈕。

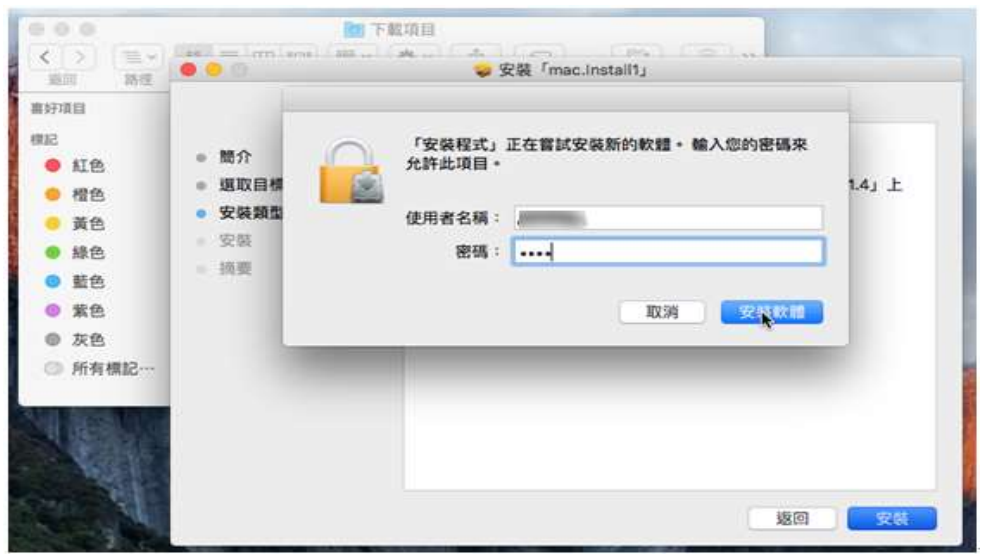

11. 安裝成功。

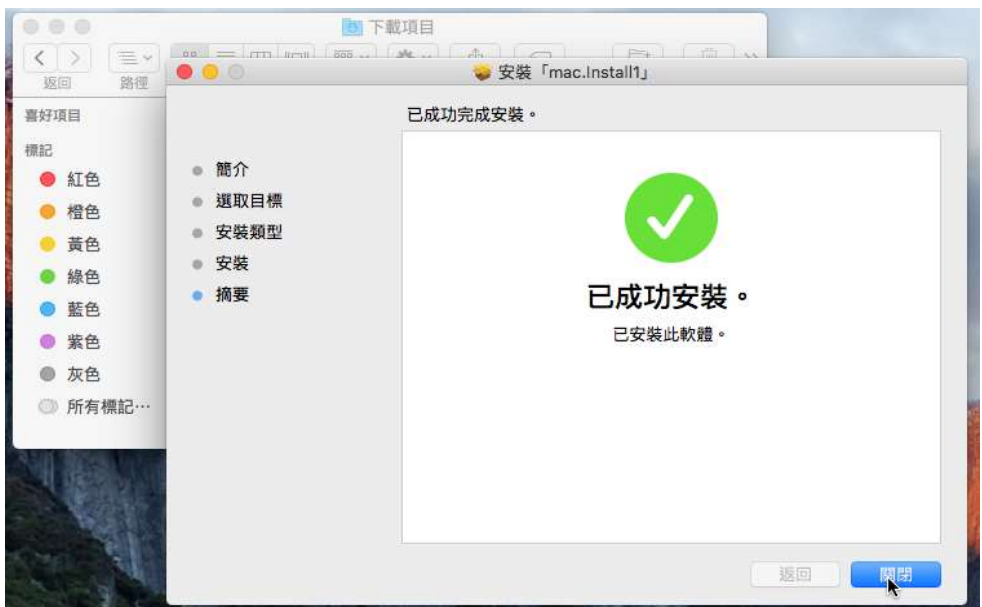

12. 檢測元件是否正常執行

### 點選 檢測健保卡認證

如果正常執行,網頁下方的連線狀態項目會顯示綠色的"伺服器連線正常"

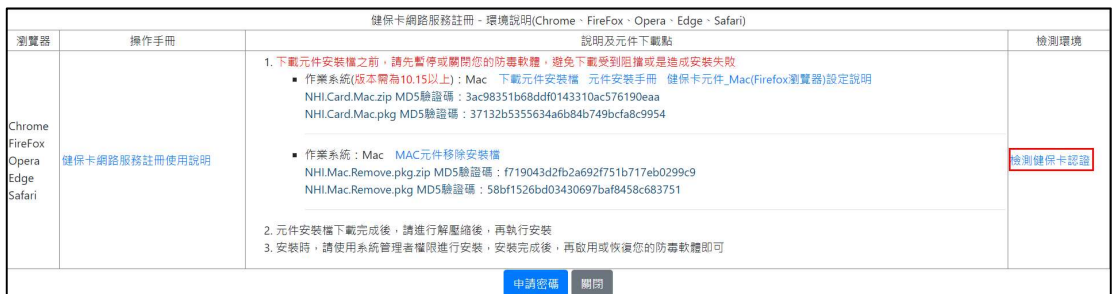

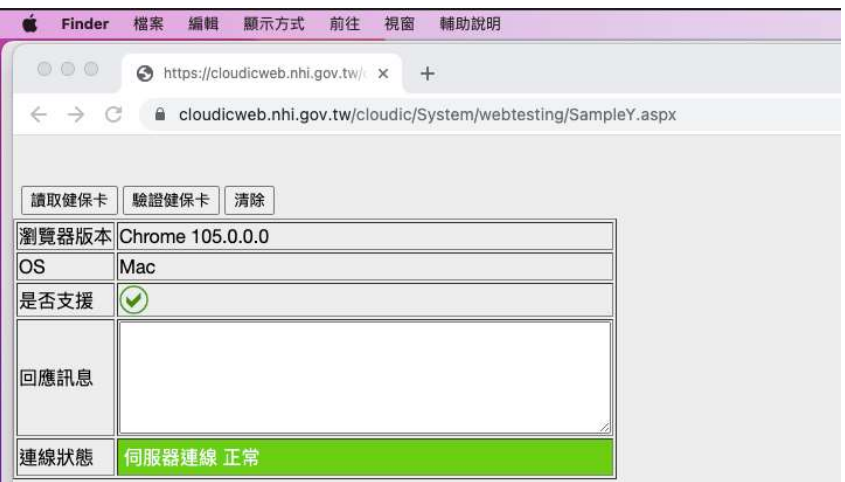

(三) 作業系統 Linux(Ubuntu):點選下載元件安裝檔

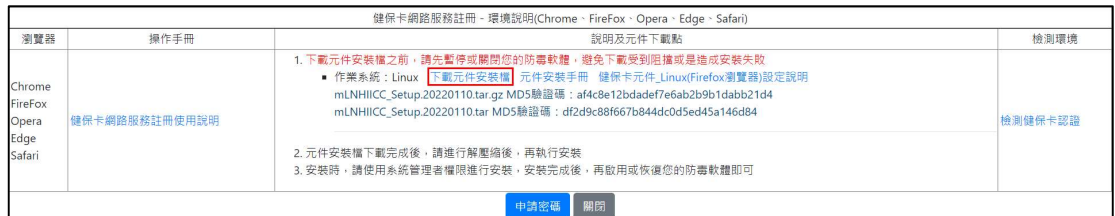

1. 頁面下方會出現如下圖,下載壓縮檔。

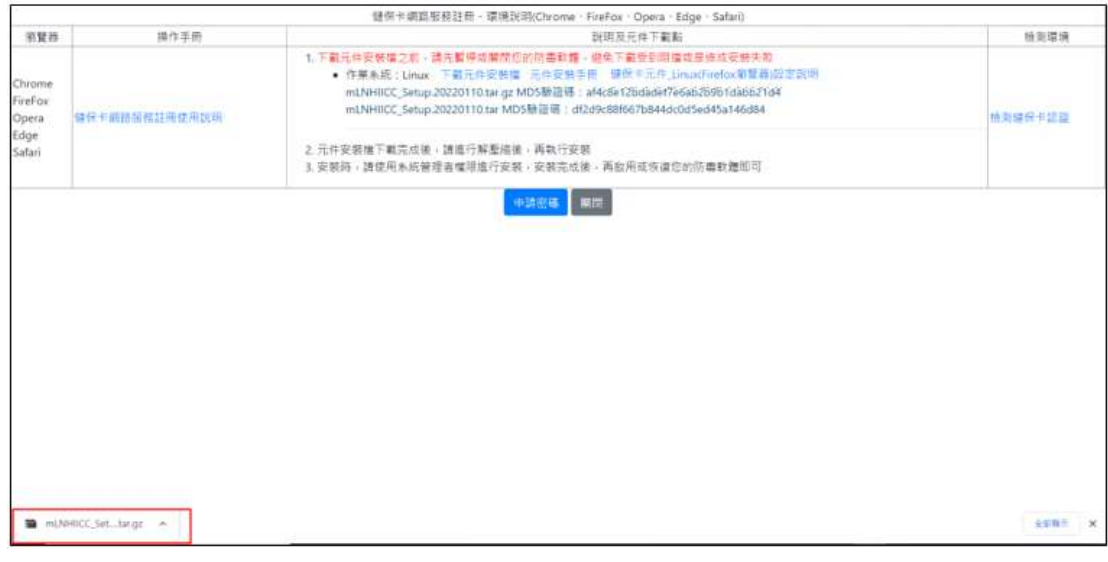

- 2. 安裝前建議
	- (1) 安裝前請先進行作業系統線上更新,建議使用以下指令。 Ubuntu: sudo apt-get update
	- (2) 依賴主要套件,請先安裝更新準備好

 openssl pcsc 相關 libusb libc6

- 3. 安裝元件,取得安裝檔以後,先執行.zip 的壓縮檔解壓縮,解壓縮取得 mLNHIICC\_Setup.20220110.tar.gz 的檔案。
- 4. 開啟終端機 cd 至檔案目錄 解壓縮 tar –xvf mLNHIICC\_SetupU.20220110.tar.gz
- 5. 進入解壓縮的工作目錄 cd mLNHIICC\_Setup

#### 6. 執行安裝指令

sudo ./Install

sudo 可能會要求輸入密碼

 如果帳號權限不夠(未加入 sudoers 名單),可以先 su 至 root 帳號再執行 ./Install

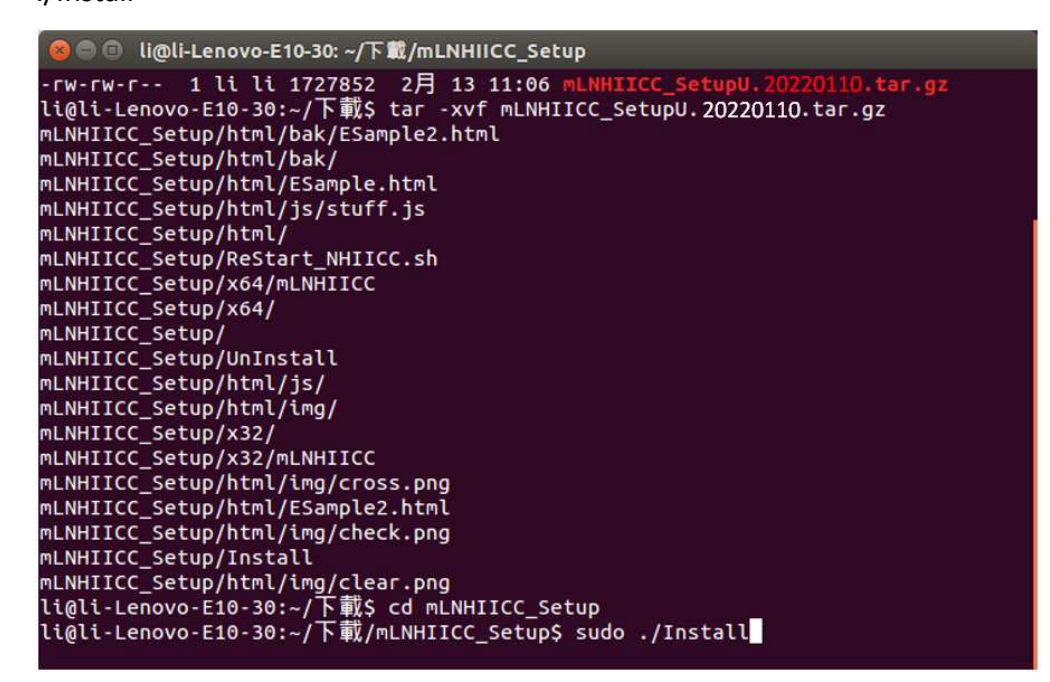

7. 檢測元件是否正常執行

開啟瀏覽器 輸入 file:///usr/local/share/NHIICC/web/ESample.html 測試健保卡元件是否正常安裝。 如果正常執行,網頁下方 status 項目會顯示綠色的"Connected to server"

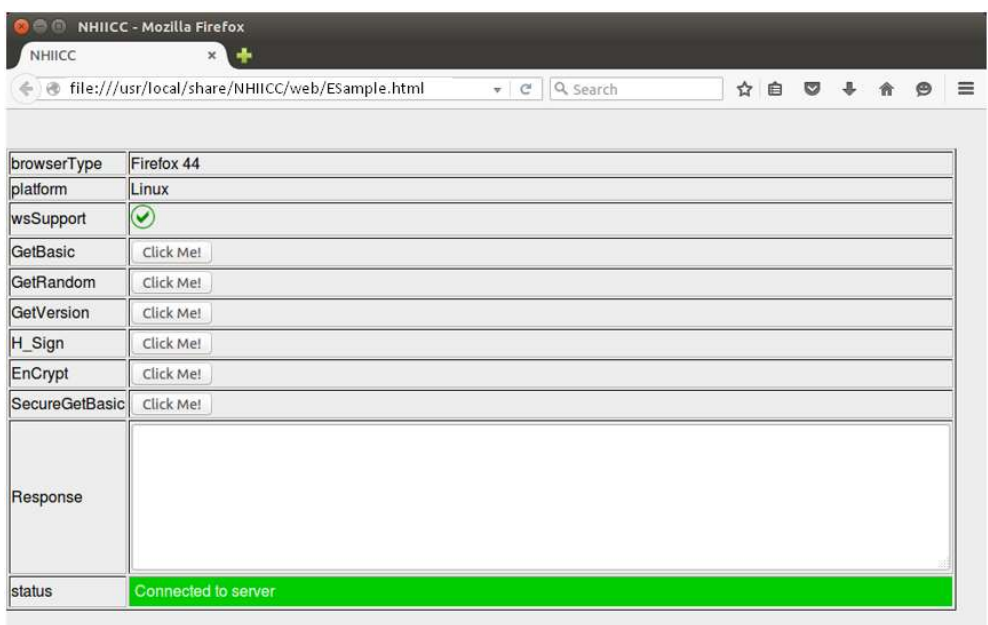

(四) 作業系統 Linux(Fedora):點選下載元件安裝檔

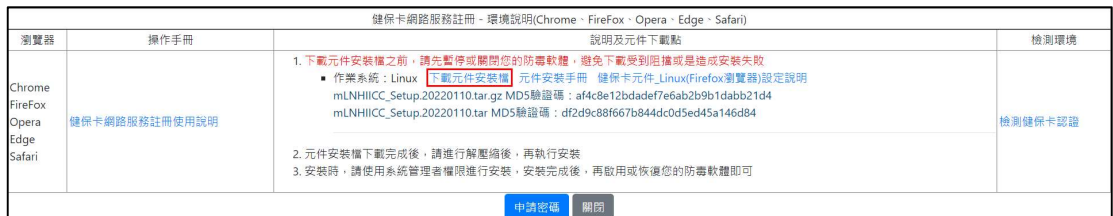

1. 頁面下方會出現如下圖,下載壓縮檔。

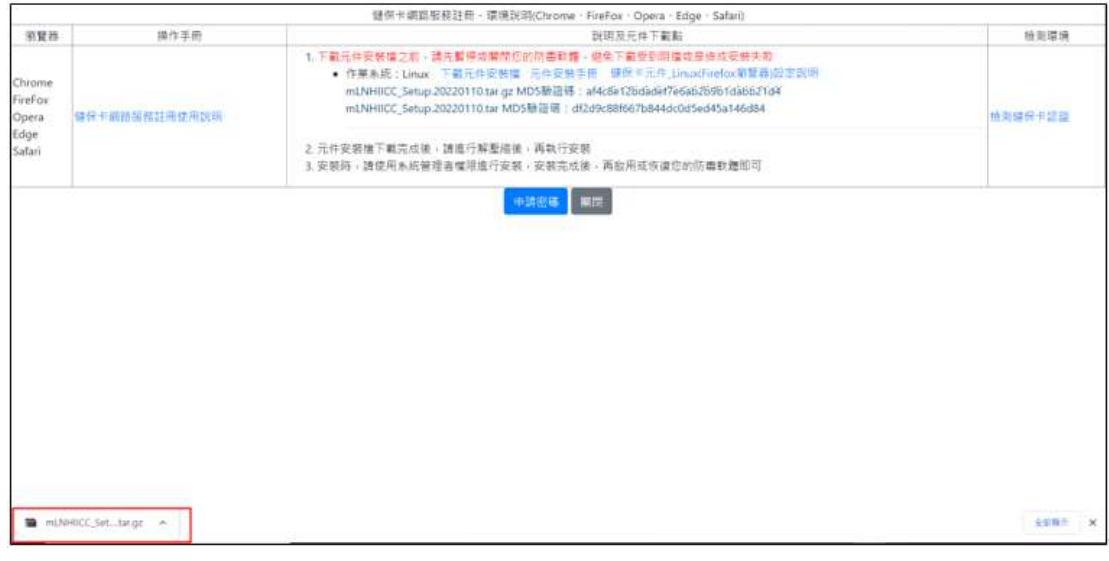

- 2. 安裝前建議
	- (1) 安裝前請先進行作業系統線上更新,建議使用以下指令。 Ubuntu: sudo apt-get update
	- (2) 依賴主要套件,請先安裝更新準備好

 openssl pcsc 相關 libusb libc6

- 3. 安裝元件,取得安裝檔以後,先執行.zip 的壓縮檔解壓縮,解壓縮取得 mLNHIICC\_Setup.20220110.tar.gz 的檔案。
- 4. 終端機 cd 至檔案目錄 解壓縮 tar –xvf mLNHIICC\_Setup.20220110.tar.gz
- 5. 進入解壓縮的工作目錄 cd mLNHIICC\_Setup

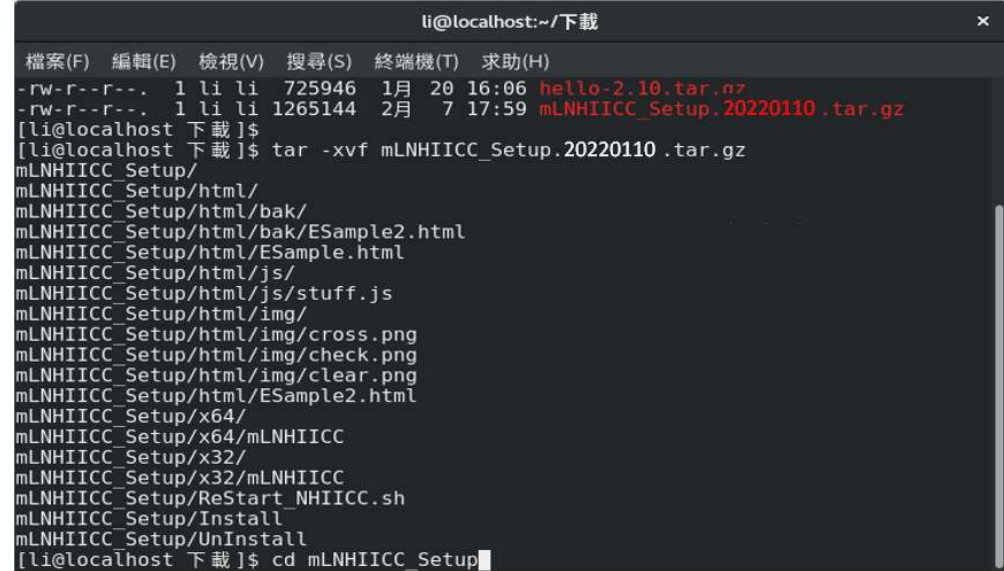

6. 執行安裝指令

#### sudo ./Install

sudo 可能會要求輸入密碼

如果帳號權限不夠(未加入 sudoers 名單),可以先 su 至 root 帳號再執行 ./Install

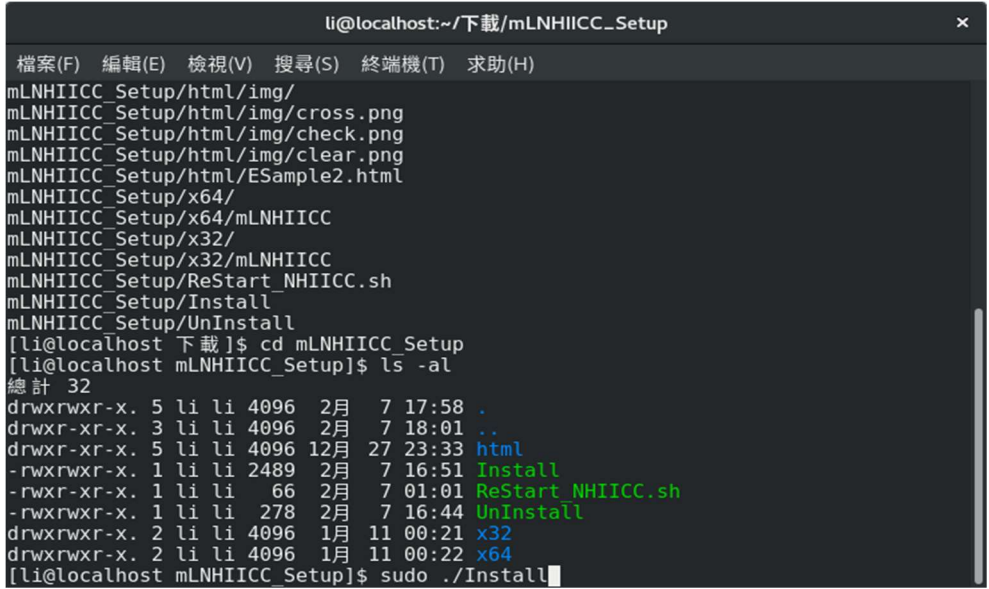

7. 安裝元畢,檢測元件是否正常執行

開啟瀏覽器 輸入 file:///usr/local/share/NHIICC/web/ESample.html 測試健保卡元件是否正常安裝。

如果正常執行,網頁下方status 項目會顯示綠色的" Connected to server"

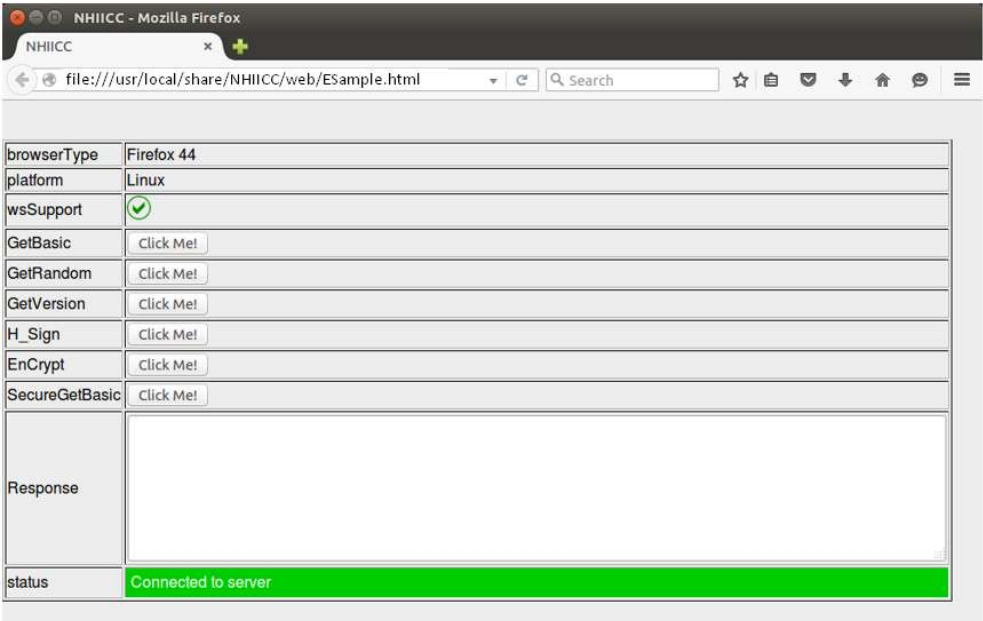

(五) 以上步驟完成後,請關閉所有瀏覽器畫面,重新啟動瀏覽器即可開 始使用本系統。

# 四、開始申請健保卡網路服務註冊

(一) 點選【首次登入請先申請】連結,如下圖。

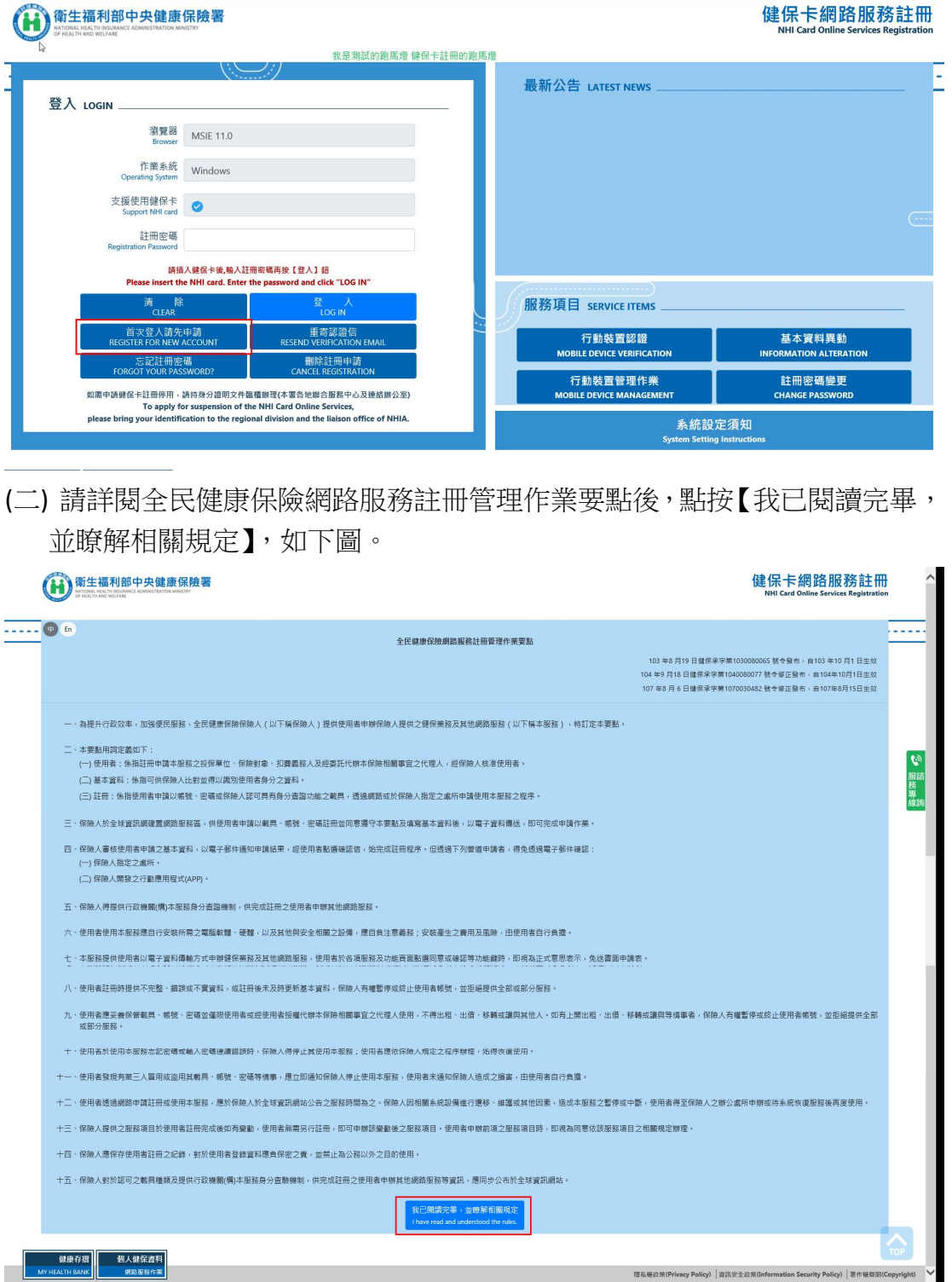

||落私優政策(Privacy Policy) ||資訊安全政策(Information Security Policy) | 著作優

(三) 插入健保卡後,按【讀取】驗證健保卡後,再輸入您的戶號及戶籍鄉鎮里 鄰並插入健保卡後點選【下一步】按鈕。

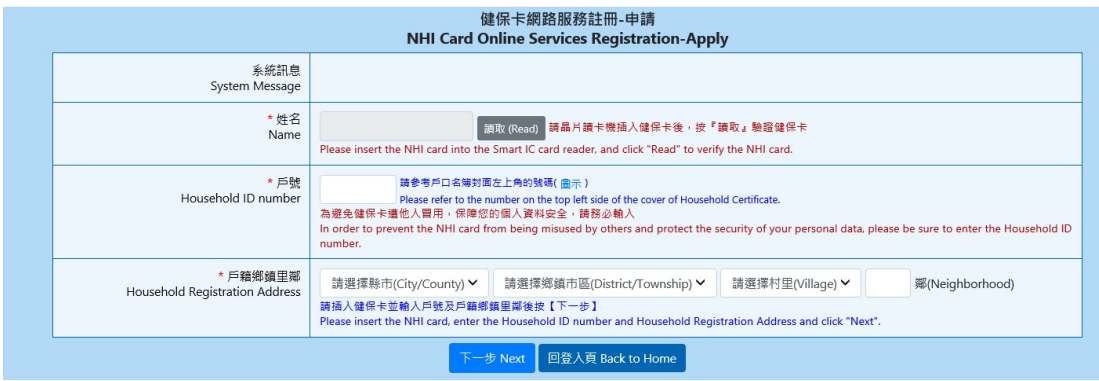

戶號請參考戶口名簿左上角的號碼。按下圖示連結,可參考戶口名簿圖示。 戶口名簿圖示如下:

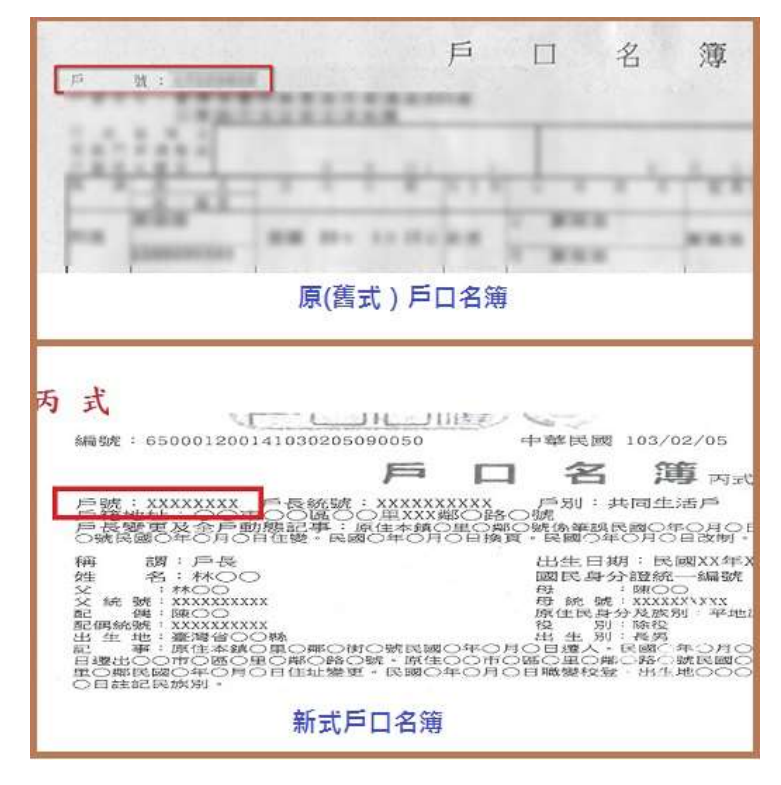

(四) 輸入您所要設定的密碼、聯絡電話及 E-Mail 後點選【確認申請】按鈕,申 請成功會顯示『您已完成申請並將在數分鐘後收到 E-Mail 確認信,請開啟確 信中的連結啟用帳號,謝謝!』訊息。並收到系統寄出的確認信。

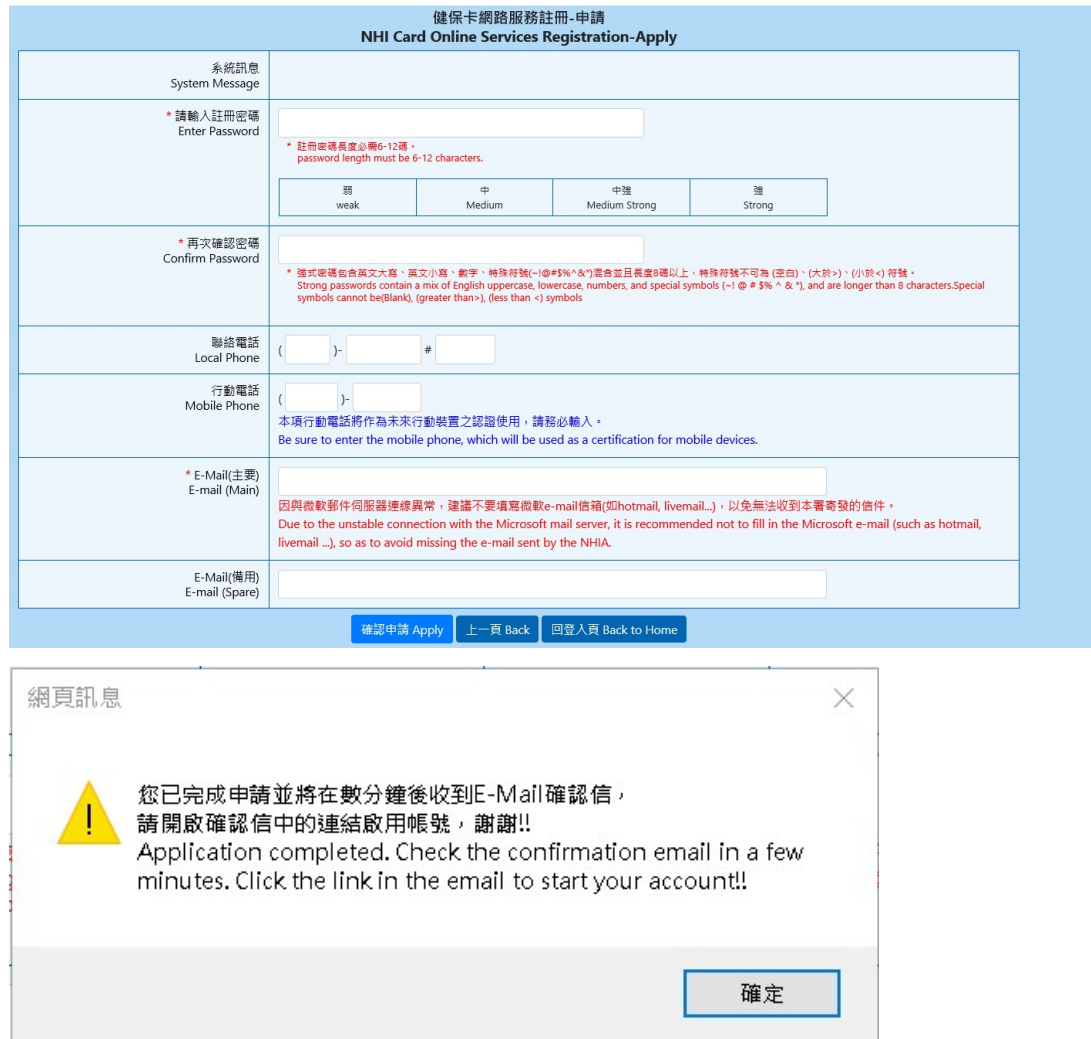

(五) 至電子郵件信箱收信,並按下信件內容中 進入電子信箱認證畫面 連結。 若無收到確認信,請執行 九、重寄確認信。

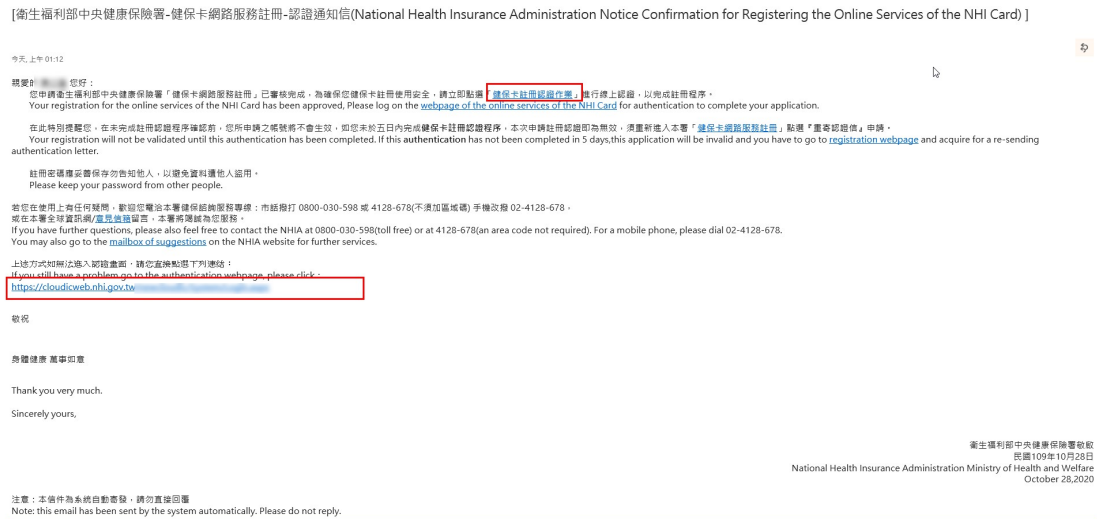

點選 進入電子信箱認證畫面 連結後,插入健保卡後,按【讀取】驗證健保卡 後,按下【確定】系統會顯示『您已完成電子郵件信箱認證,歡迎開始使用本 系統!』的訊息,即完成電子郵件信箱確認,稍候系統亦會發送認證程序已完 成信件給您。

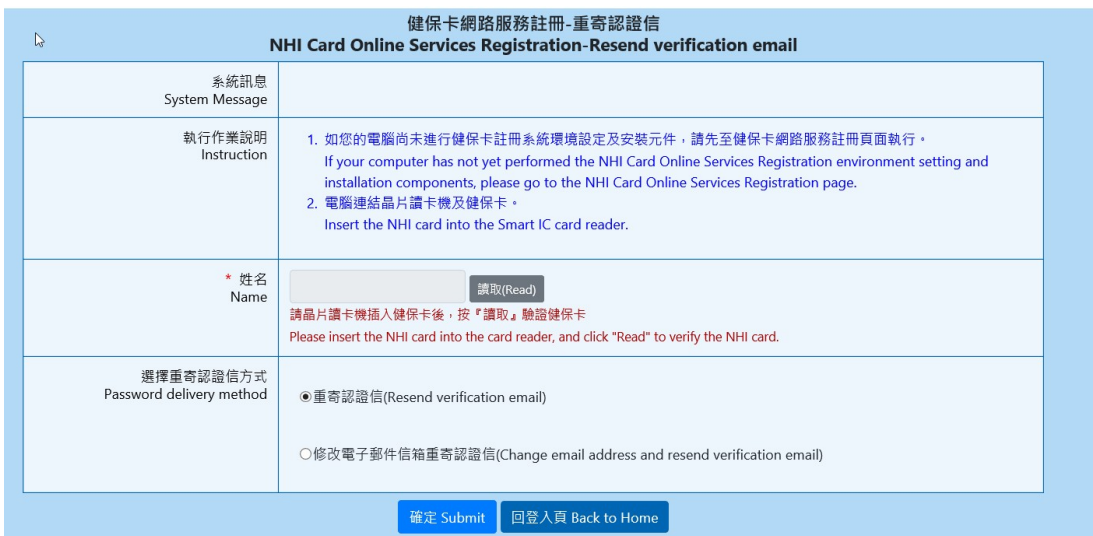

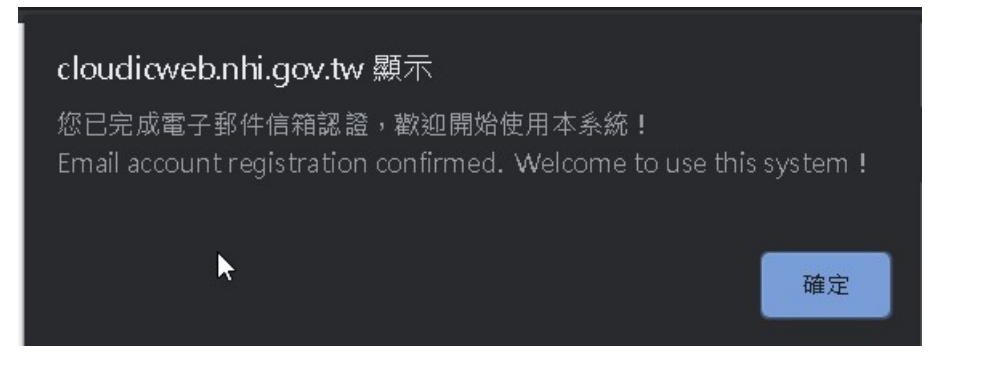

#### 第 25 頁

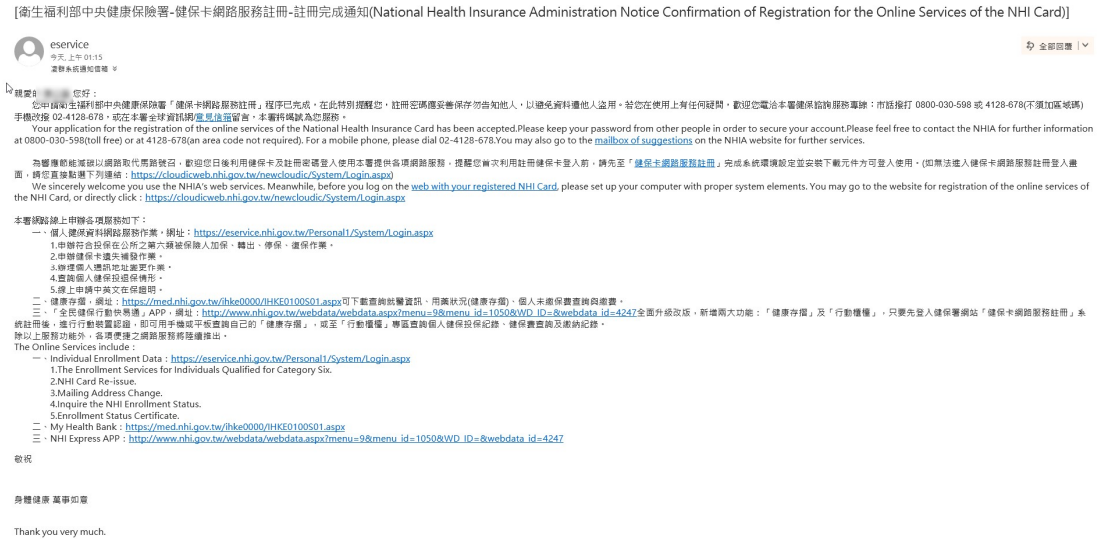

# 五、使用健保卡綁定行動裝置步驟

(一)插入健保卡,輸入註冊密碼,登入系統。

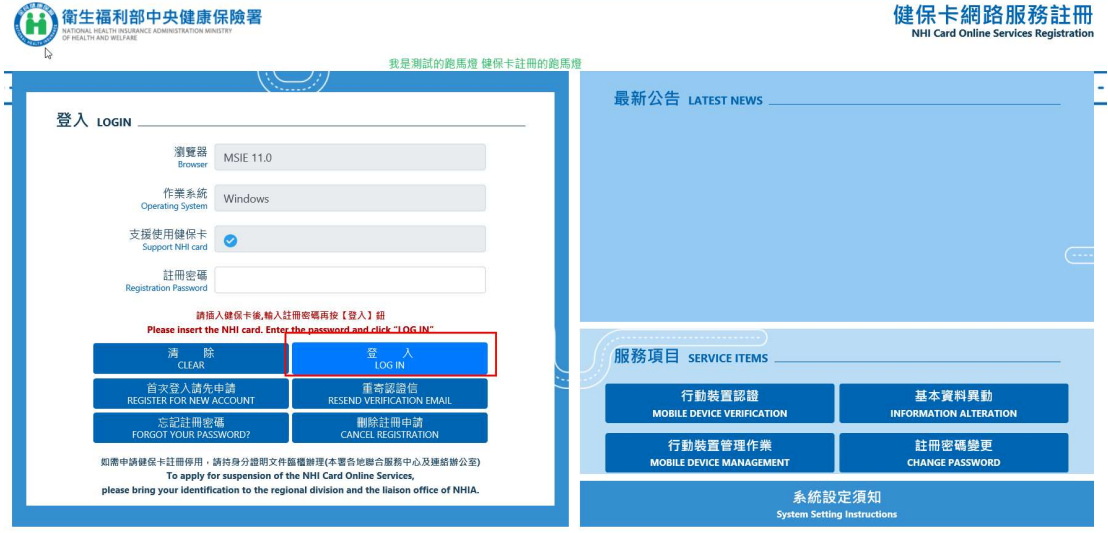

(二) 點選 行動裝置認證 連結

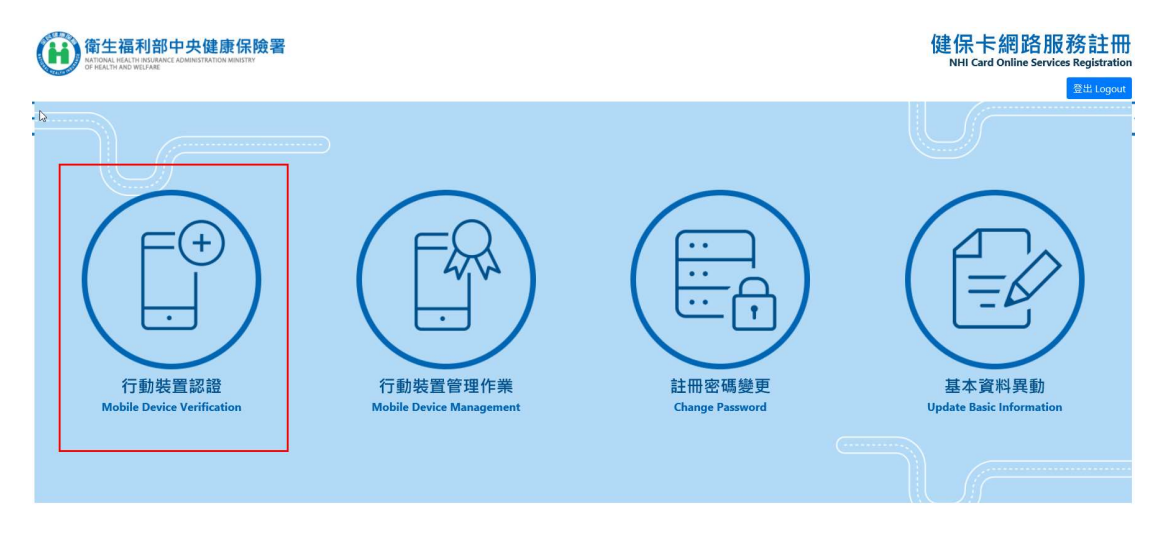

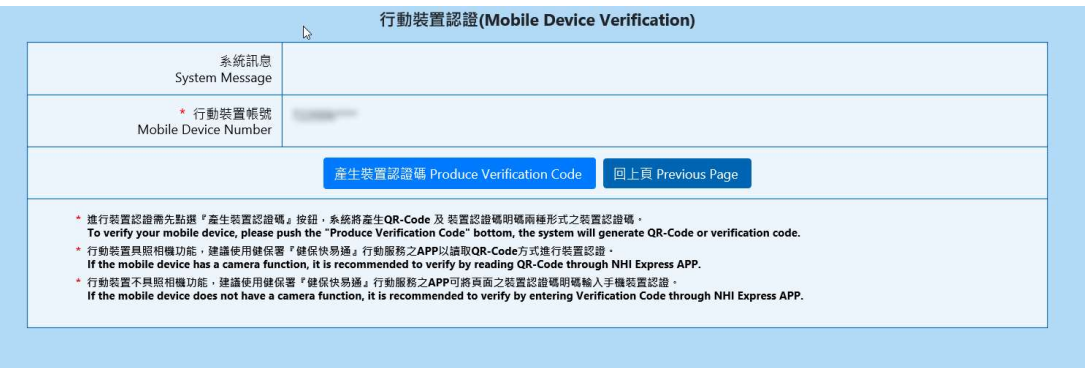

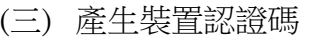

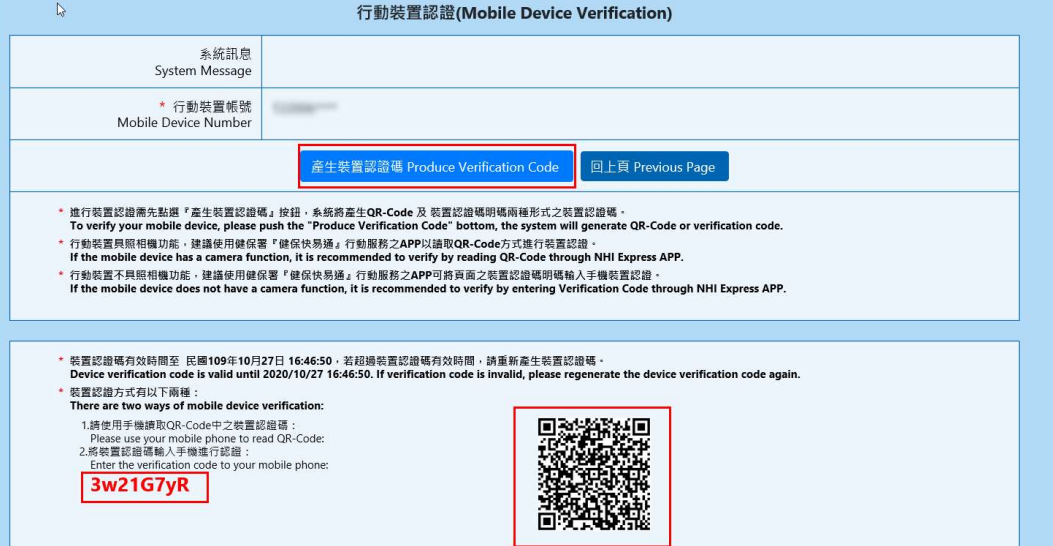

(四) 使用行動裝置,並透過健保快易通 APP 認證裝置->(請詳閱【取得裝置認 證說明】)後,即可使用相關功能。

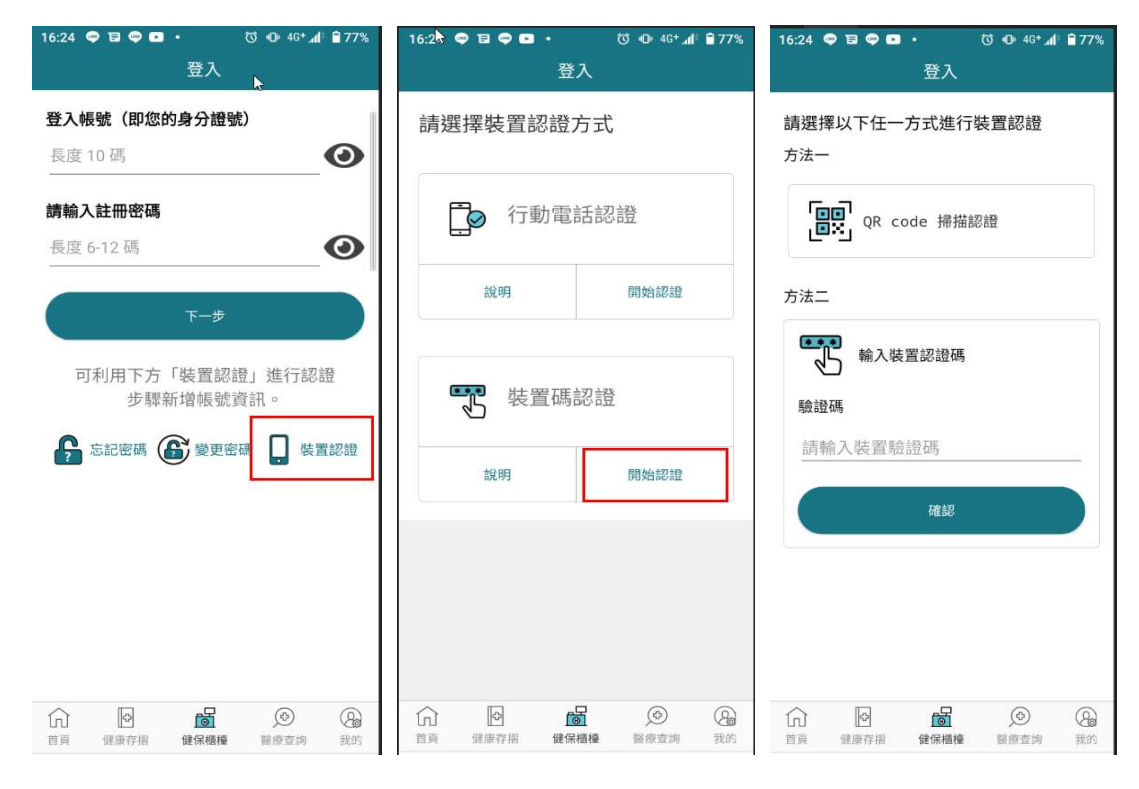

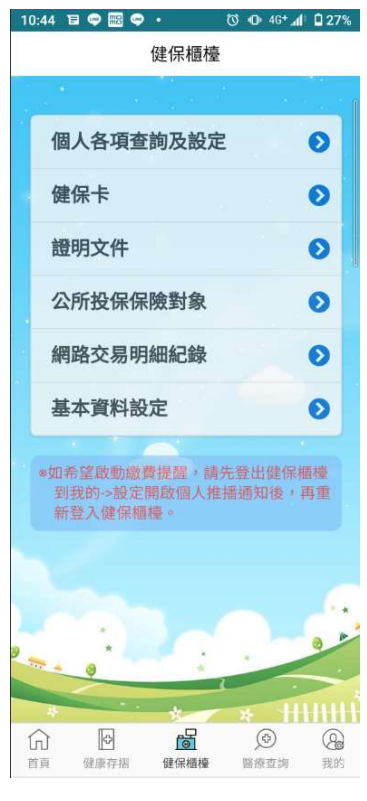

(五) 登入系統後,點按【行動裝置管理作業】

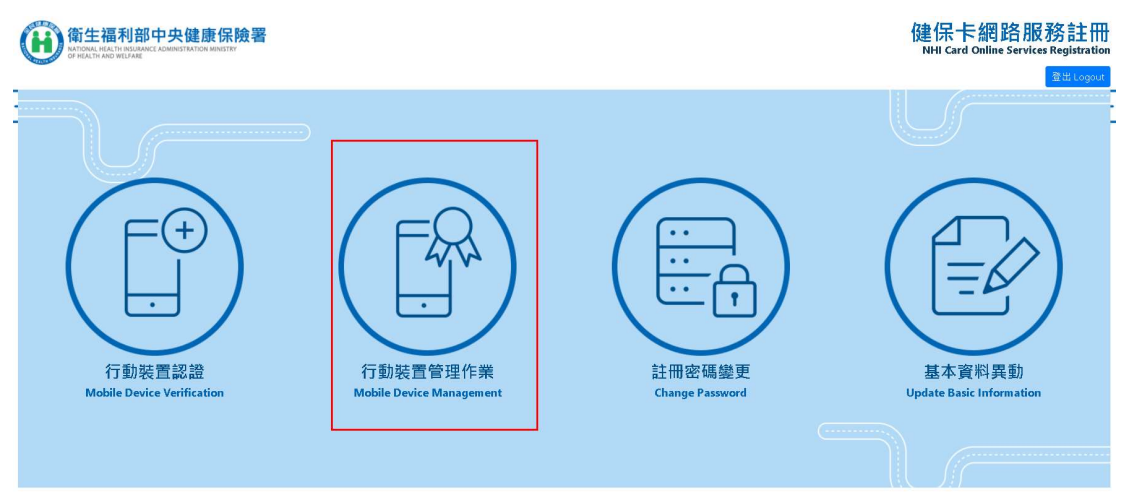

- 1 、此項目會紀錄曾經綁定之裝置。(可設啟用裝置、停用裝置、刪除裝置)
- 2 、使用自然人憑證或健保卡進行綁定看到之行動裝置管理系統相同。
- 3、一個身分證字號可綁定多個行動裝置,可同時啟用多個行動裝置

(多組身份證字號可綁定同一個行動裝置)

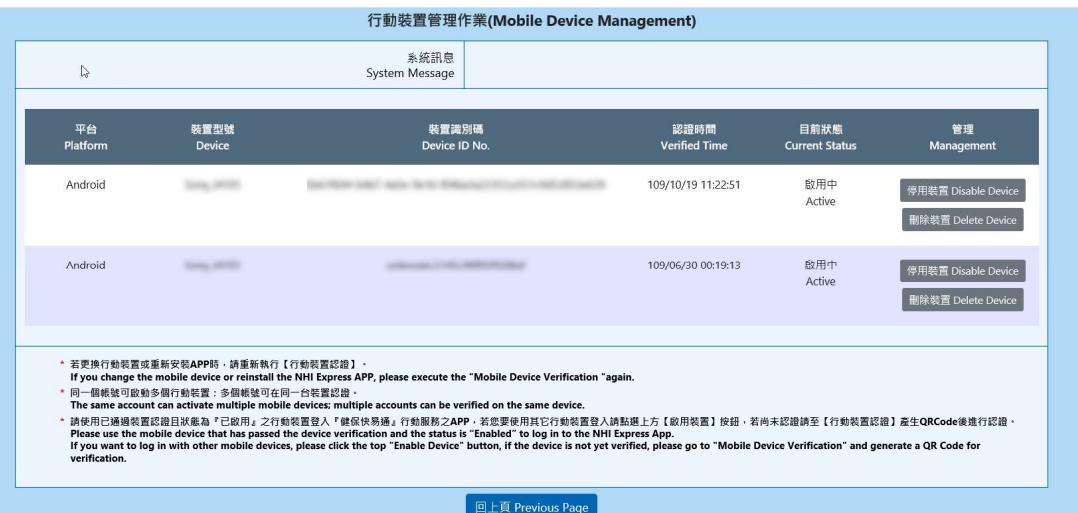

# 六、使用自然人綁定行動裝置步驟

- (一) 使用個人健保資料網路服務作業,插入自然人憑證後,輸入身分證號、出 生日期及憑證 pin 碼按【確認】鈕登入。 (https://eservice.nhi.gov.tw/personal1/system/mLogin.aspx)
- (二) 開啟行動裝置作業模組

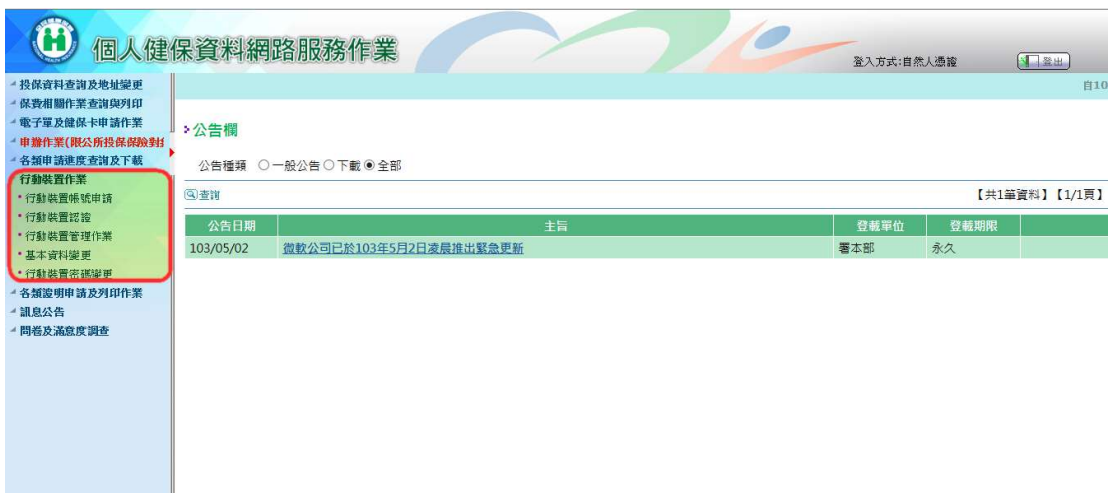

(三) 按下行動裝置帳號申請(需輸入完整資料後並設定註冊密碼)

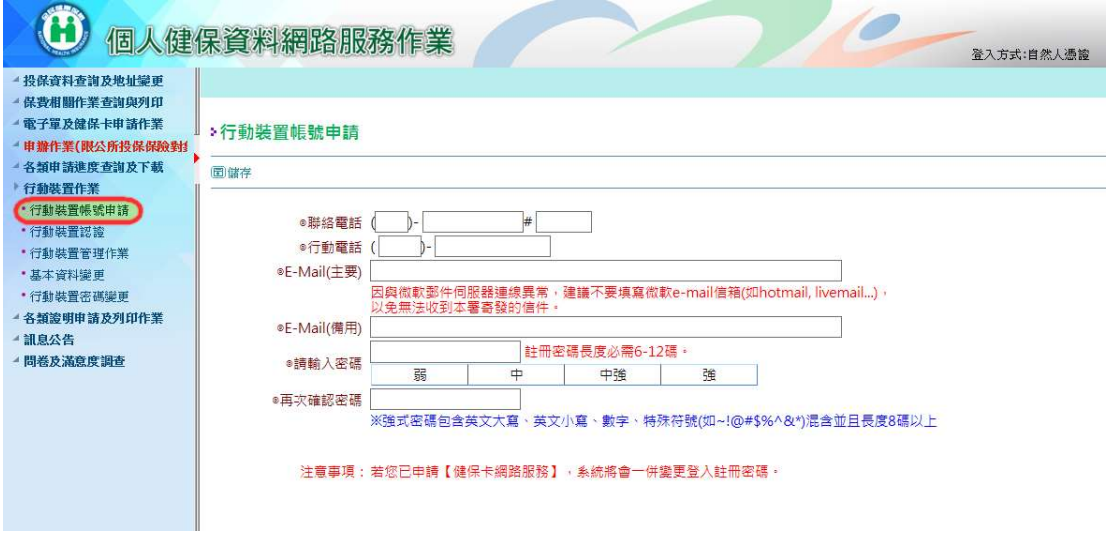

### (四)按下行動裝置認證,產生裝置認證碼

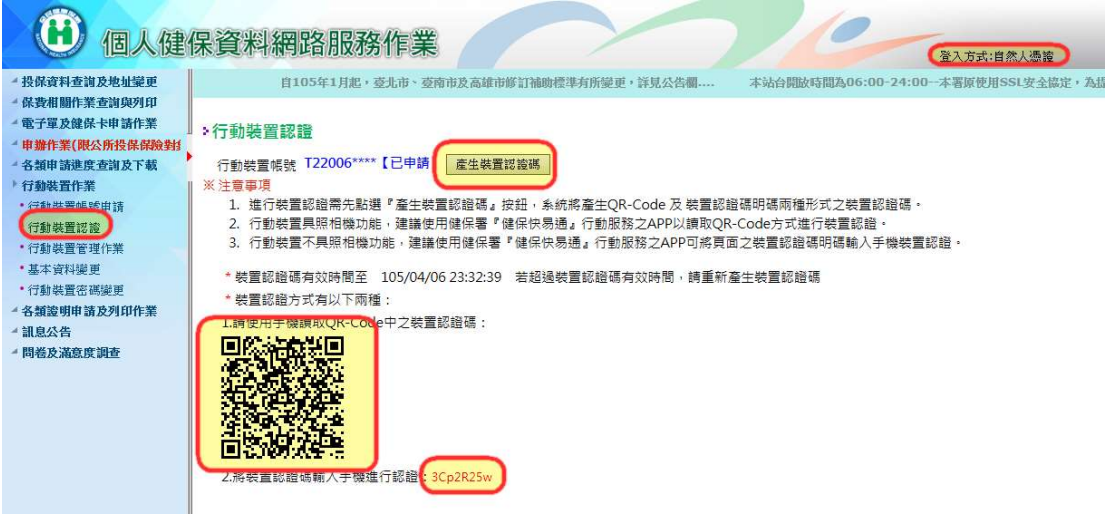

(五) 使用行動裝置,並透過健保快易通 APP 認證裝置(請詳閱功能說明)後, 即可使用相關功能。

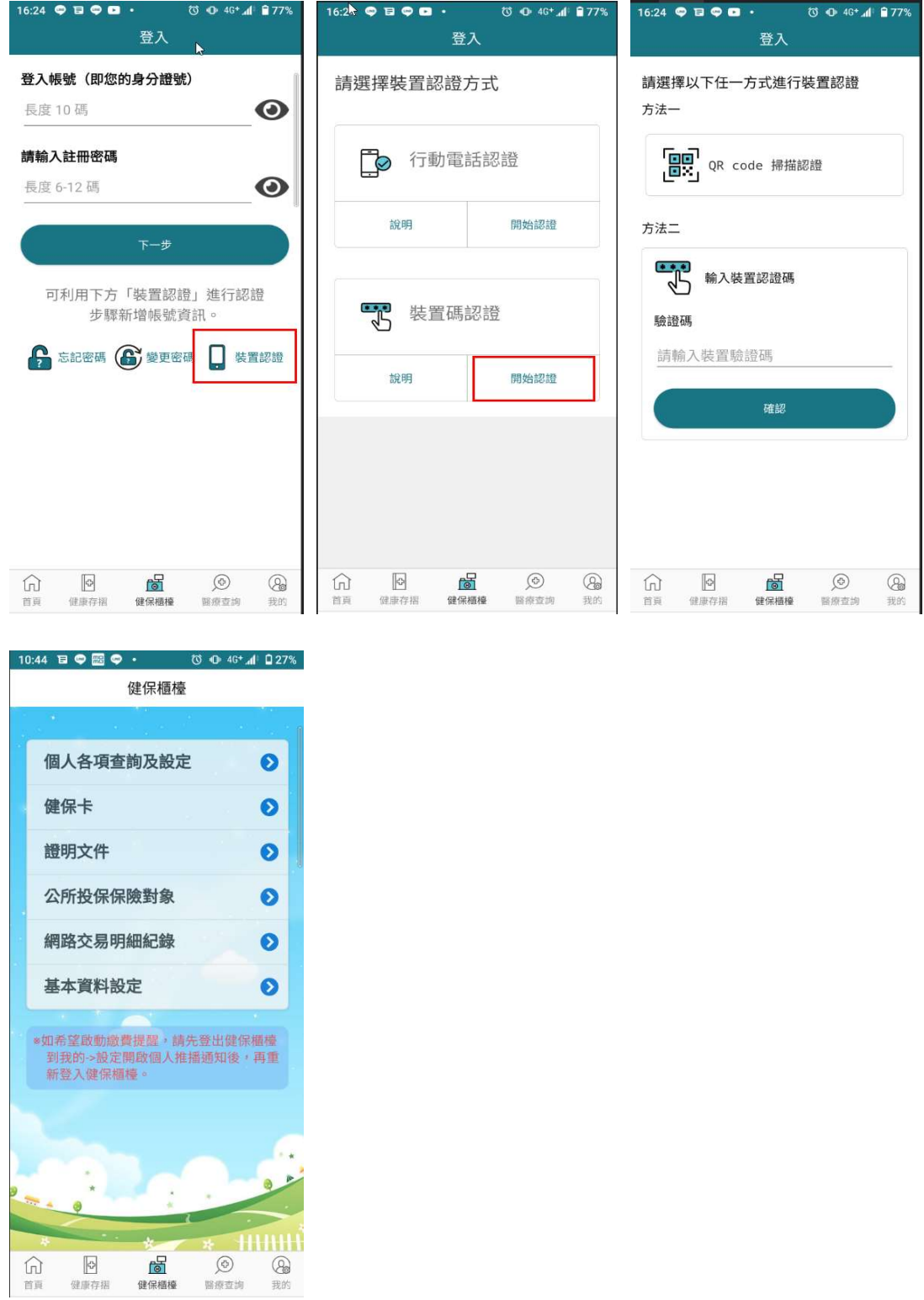

- (六) 按下行動裝置管理作業
	- 1 、此項目會紀錄曾經綁定之裝置。(可設啟用裝置、停用裝置、刪除裝置)
	- 2 、使用自然人憑證或健保卡進行綁定看到之行動裝置管理系統相同。
	- 3 、一個身分證字號可綁定多個行動裝置,可同時啟用多個行動裝置 (多組身份證字號可綁定同一個行動裝置)。

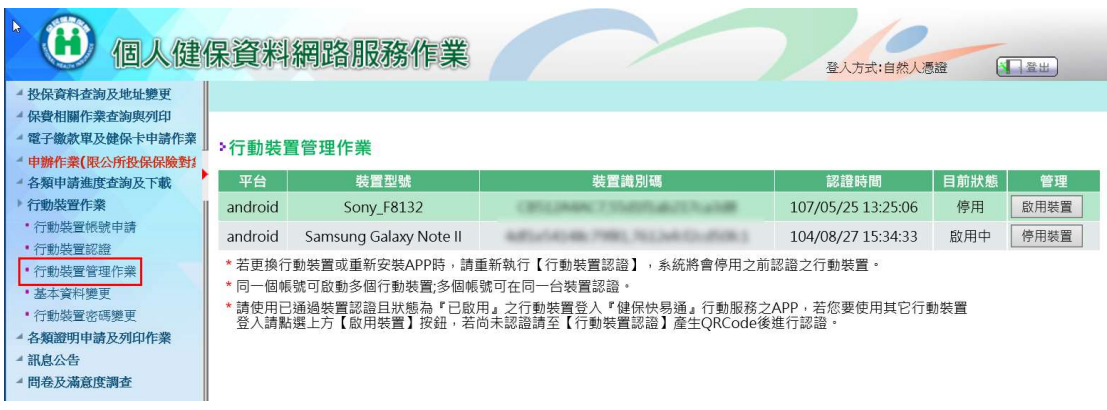

## 七、變更註冊密碼

(一)插入健保卡,輸入註冊密碼,點按【登入】按鈕登入系統。

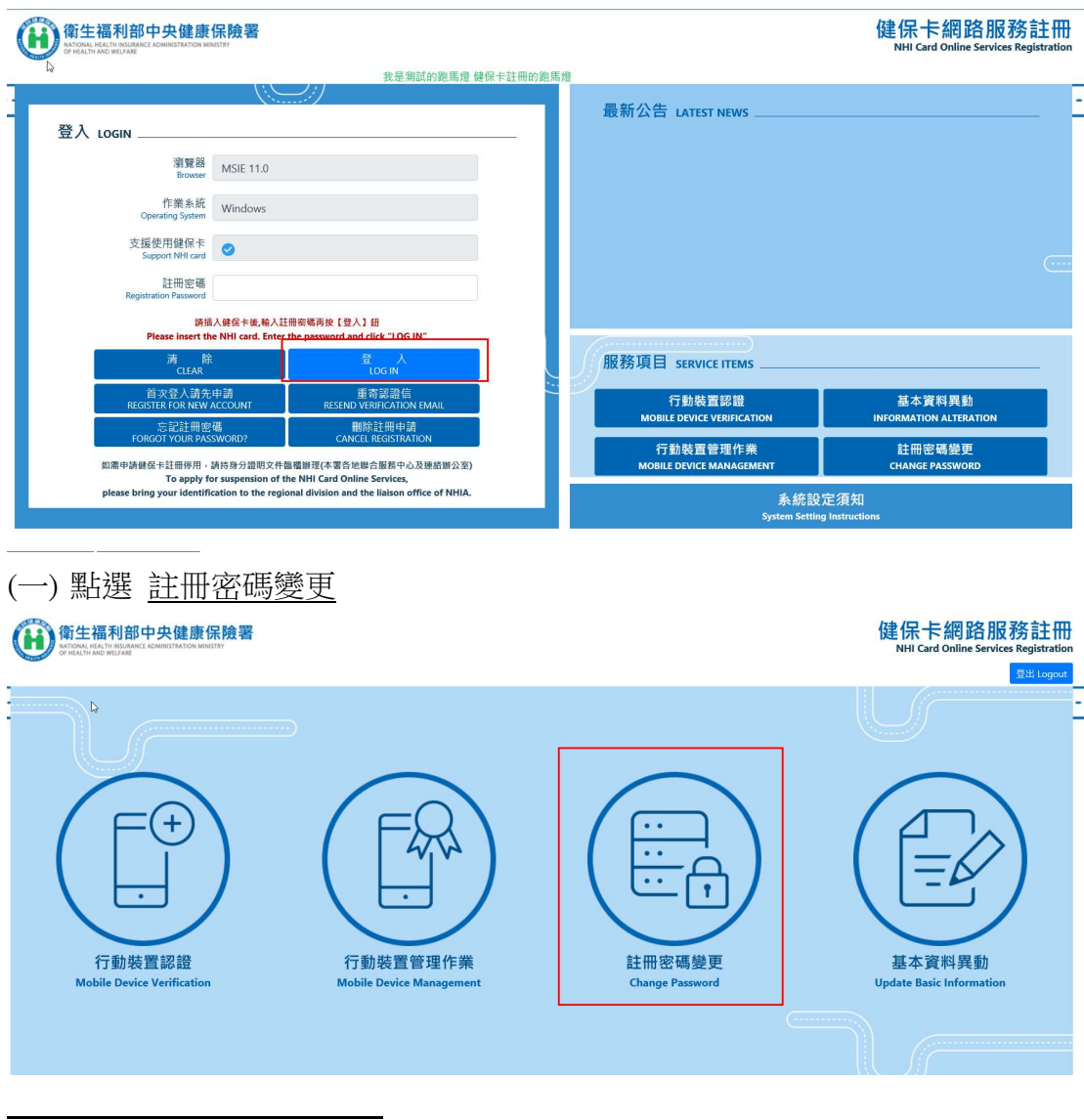

(二) 輸入新的註冊密碼及再次確認註冊密碼後按【儲存】按鈕變更成功後,會 有『註冊密碼變更成功,下次使用健保卡登入系統請使用新的註冊密碼!』訊息。

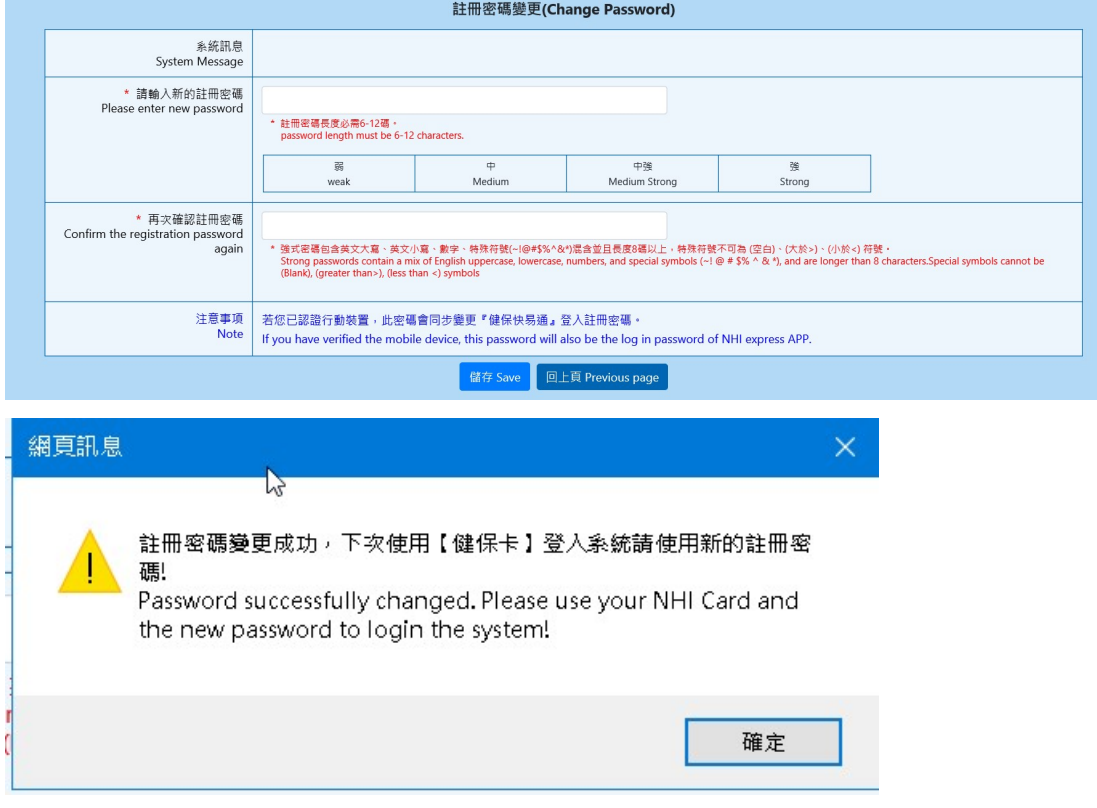

# 八、變更註冊基本資料(E-Mail、電話)

![](_page_34_Picture_35.jpeg)

(一) 插入健保卡,輸入註冊密碼,登入系統。

(二) 點選 基本資料異動 連結

![](_page_35_Picture_50.jpeg)

(三) 輸入欲變更內容後,按下【儲存】按鈕變更成功後,系統會顯示『資料儲存成 功』之訊息。

![](_page_35_Picture_51.jpeg)

# 九、刪除註冊申請

(一) 點選畫面 删除註冊申請 連結,如下圖。

![](_page_35_Picture_52.jpeg)

![](_page_36_Picture_22.jpeg)

輸入身分證號、健保卡卡號、註冊E-Mail及圖片驗證碼後,按【檢核】按鈕, 系統檢核卡號及身分證字號無誤後顯示,[選擇刪除認證信寄送方式]。 若您要將認證信寄送至原留存 E-Mail 則點選【送出刪除註冊】按鈕。

![](_page_36_Picture_23.jpeg)

若您要變更EMail,請點選修改電子郵件信箱寄送刪除認證信後,輸入EMail及 戶籍鄉鎮里鄰後,點選【送出刪除註冊】按鈕。

![](_page_37_Picture_25.jpeg)

送出刪除註冊成功後,系統會顯示『您已申請成功,請至【註冊電子郵件信箱】 收取刪除註冊確認信』之訊息。

![](_page_37_Picture_26.jpeg)

![](_page_38_Picture_61.jpeg)

(三) 開啟 確認刪除註冊作業畫面,輸入身分證號、E-Mail 認證碼及圖片驗證碼 後,按下【確認】按鈕,顯示『刪除註冊成功,之後若您想再使用本系統, 請重新申請』並收到已刪除服務的郵件,即完成刪除註冊申請。在未完成註 冊申請之前,您還是能繼續使用本服務。

![](_page_38_Picture_62.jpeg)

### cloudicweb.nlN.gov.tw 顯示

刪除註冊成功,之後若您想再使用本系統,請重新申請!! Registration deleted. Please re-apply to this system if you need to login again!!

確定

[衛生福利部中央健康保險署-健保卡網路服務註冊-刪除通知]

 $\bigotimes_{\alpha \neq +\infty \text{th}\uparrow \uparrow} \text{esenvice}$  $\frac{1}{2}$  全部回覆 | v 

敬祝

身體健康 萬事如意

注意:本信件為系統自動寄發·詩勿直接回覆

衛生福利部中央健康保險署敬啟<br>民國109年10月28日

十、重寄確認信

(一) 點選 重寄確認信 連結,如下圖。

![](_page_40_Picture_37.jpeg)

(二) 插入健保卡後按【讀取】按鈕,系統檢核無誤後顯示,[選擇重寄認證 信寄送方式]。

![](_page_40_Picture_38.jpeg)

若您要將認證信寄送至原留存 E-Mail 則點選【確定】按鈕。

![](_page_41_Picture_24.jpeg)

若您要變更 EMail,請點選修改電子郵件信箱重寄認證信後,輸入EMail 及戶籍 鄉鎮里鄰後,點選【確定】按鈕。

![](_page_41_Picture_25.jpeg)

認證信送出成功後,系統會顯示『您已申請成功,請至電子郵件信箱收取確認 信』之訊息。

![](_page_42_Picture_45.jpeg)

#### (三) 請至郵件信箱收取確認信,點選進入電子信箱認證畫面 連結

[衛生福利部中央健康保險署-健保卡網路服務註冊-重寄郵件認證信(National Health Insurance Administration Notice Re-sending Authentication Letter for the Registration of the Online<br>Services of the NHI Card)]

![](_page_42_Picture_46.jpeg)

 $\omega = \nu$ 

開啟電子信箱認證畫面,插入健保卡後按【讀取】按鈕,系統檢核正確後會 帶出您的姓名,確認無誤後請您按下【確定】按鈕。

![](_page_42_Picture_47.jpeg)

成功後,系統會顯示『您已完成電子郵件信箱認證,歡迎開始使用本系統!』 之訊息。

![](_page_43_Picture_0.jpeg)

#### 隨後會寄送註冊完成通知信件。

[衛生福利部中央健康保險署-健保卡網路服務註冊-註冊完成通知(National Health Insurance Administration Notice Confirmation of Registration for the Online Services of the NHI Card)] ☆ 全部回面 | v  $\bigcirc$  Leservice 軽変の」 です.<br>手機控制ので478名Ps - 放在半身注射器機能性素、超声与危機・花台時期機構を,让用空病應受害低存勿告知的人,以稳克資料通信人盗用、社交征使用上有任例疑問、数速空電冷本電機供給管服整導論:市話飛行 0800-305-588 或 4128-676(不适加医械病)<br>手機控縮 O-4128-878 - 放在半身全球探試網座 思治能管 + - 牽縮機能免型額 - Heady different and has been a 為體應範能減認以網路取代馬路號召 • 數型您日後利用確保卡及註冊密碼登人使用本署提供各項網路服務 • 提醒您幽次利用註冊健保卡登入前 • 調先至「<u>健保卡網路服務註冊</u> ,完成条統環境設定並安裝下載元件方可登入使用 • (如無法進入健保卡網路服務註冊登入畫<br>面 • 調您直接點猶下列連絡:https://cloudicweb.nhi.gov.tw/ 為普遍影響波形認以開業院代集海技・配送日本国の日本国内用程序卡及社冊配確量人使用本書提供各港病期服務,提醒您並次利用社冊程保卡登人前,時先至「<u>健保生國論聚群社目</u>」完成条続環境設定並实装下顧元件方可登人使用。(回無法進入健保卡國節聚群社冊登人畫<br>面 - We sinceredy webcome you use the NHNX web services. Meanwhile, before you log on the <u>web wit</u> 敬祝 身體健康 萬事如意

![](_page_43_Picture_3.jpeg)

(一) 點選 忘記註冊密碼 連結,如下圖。

![](_page_43_Picture_54.jpeg)

(二) 插入健保卡後按【讀取】按鈕,系統檢核無誤後顯示,[選擇註冊密碼寄送

方式]。

![](_page_44_Picture_26.jpeg)

若您要將重設密碼驗證信寄送至原留存 E-Mail 則點選【確定】按鈕。

![](_page_44_Picture_27.jpeg)

若您要變更EMail,請點選[修改電子郵件信箱寄送重設註冊密碼信] 後,輸入EMail 及戶籍鄉鎮里鄰後,點選【確定】按鈕。

![](_page_45_Picture_55.jpeg)

認證信送出成功後,系統會顯示『您已申請成功,請至電子郵件信箱收取確認 信』之訊息。

![](_page_45_Picture_2.jpeg)

(四) 請至郵件信箱收取確認信,點選健保卡網路服務註冊-重設註冊密碼 連結

![](_page_45_Picture_4.jpeg)

#### 带出您的姓名,確認無誤後請輸入您的註冊密碼後按下【確定】按鈕。

![](_page_46_Picture_61.jpeg)

成功後,系統會顯示『註冊密碼變更成功,下次使用【健保卡】登入系統請用 新的註冊密碼!』之訊息。

![](_page_46_Picture_3.jpeg)

# 十二、依步驟安裝完畢後,無法讀取卡片

(一) 請先按下電腦環境說明連結,依據您的瀏覽器設定環境以符合本系統要求, 如下圖。

![](_page_46_Figure_6.jpeg)

#### (二) 依據您的瀏覽器做檢測環境, IE 瀏覽器(支援 ie11 版本)

![](_page_47_Picture_59.jpeg)

1.頁面將會開啟環境檢測程式,如下圖。

![](_page_47_Picture_60.jpeg)

2.確認 Internet Explorer 瀏覽器及智慧卡讀取裝置狀態,請變更您的設定(若 登入帳號無 Administrator 管理者權限,可能無法變更),以符合系統環境需 求,如下圖。

![](_page_48_Picture_31.jpeg)

3.變更完畢後,關閉所有瀏覽器重新啟用,即可開始使用。

(三) Chrome、FireFox、Opera、Edge 瀏覽器

![](_page_49_Picture_33.jpeg)

1. 頁面將會開啟檢測健保卡認證網頁,若支援您使用瀏覽器且連線正常您 可插入健保卡按【讀取健保卡】及【驗證健保卡】檢測是否成功。

![](_page_49_Picture_34.jpeg)

2. 是否支援若為<br />  $\overline{\textbf{(8)}}$  代表您目前瀏覽器不支援此元件,請改換其它瀏覽 器。

![](_page_50_Picture_23.jpeg)

## 3. 伺服器連線失敗,請 確認【mNHIICC】服務安裝是否正確

![](_page_50_Picture_24.jpeg)

### 4.確認【mNHIICC】服務安裝是否正確

(1)至控制台->切換檢視方式為大圖示或小圖示

![](_page_51_Picture_38.jpeg)

### (2)點選【服務】項目。

![](_page_51_Picture_39.jpeg)

![](_page_52_Picture_15.jpeg)

![](_page_52_Picture_16.jpeg)